# Bedienungsanleitung für **MOBOTIX HUB Mobile-Server 2022 R2**

**© 2022 MOBOTIX AG**

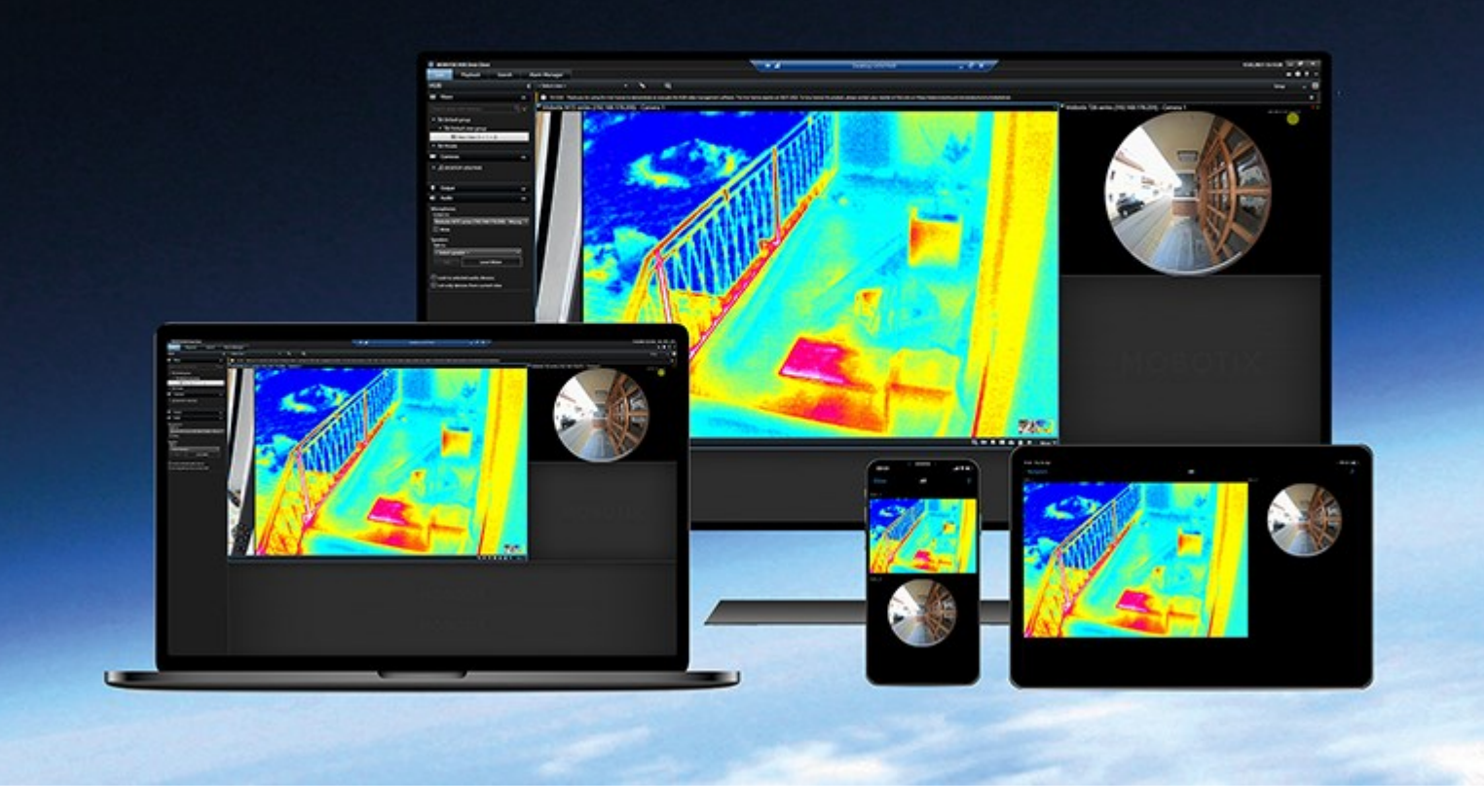

# **MOBOTIX**

**Beyond Human Vision** 

# **Inhalt**

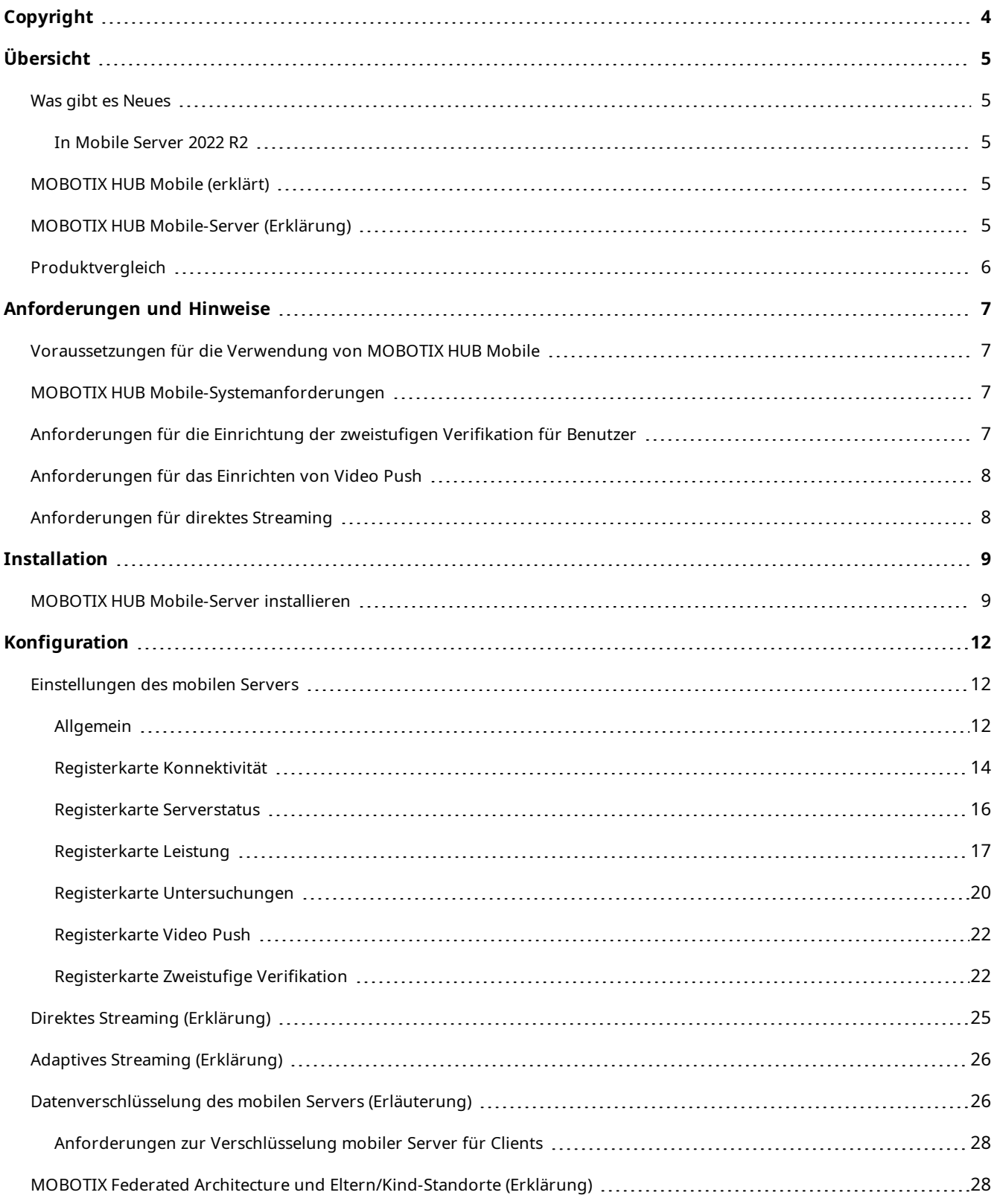

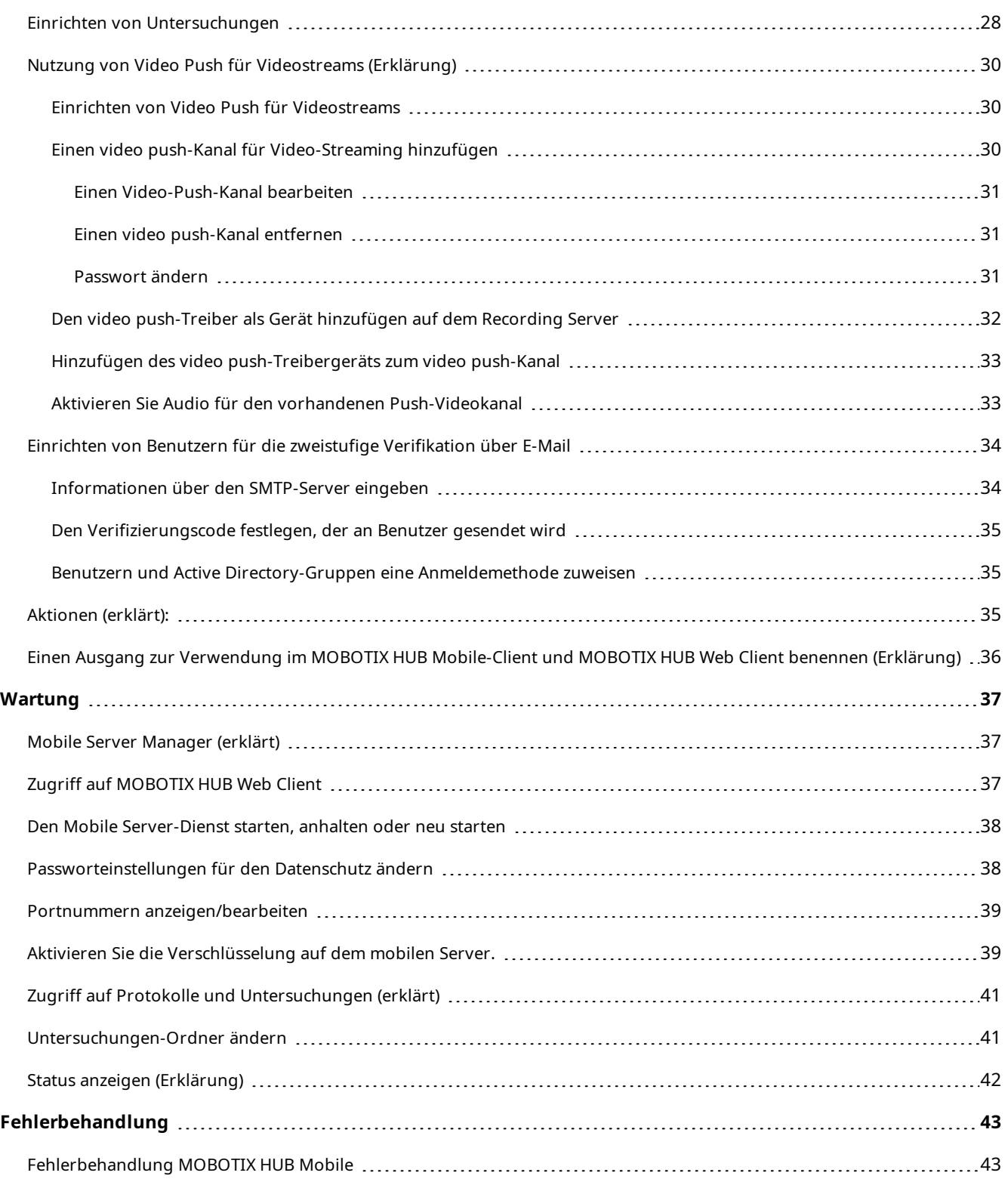

# <span id="page-3-0"></span>**Copyright**

MOBOTIX AG • Kaiserstrasse • D-67722 Langmeil • Tel.: +49 6302 9816 0 • sales@mobotix.com • www.mobotix.com

MOBOTIX ist eingetragene Handelsmarke von MOBOTIX AG und ist in der Europäischen Union, in den USA und in weiteren Ländern registriert. Diese Angaben können ohne vorherige Ankündigung geändert werden. MOBOTIX übernimmt keine Haftung für technische oder redaktionelle Fehler oder Auslassungen in diesem Text. Alle Rechte vorbehalten. © MOBOTIX AG 2022

# <span id="page-4-1"></span><span id="page-4-0"></span>**Übersicht**

# <span id="page-4-2"></span>**Was gibt es Neues**

### **In Mobile Server 2022 R2**

Installation:

• Bei der Installation von Mobile Server können Sie eine Verbindung zum Überwachungssystem mit einem Basisnutzer herstellen.

# <span id="page-4-3"></span>**MOBOTIX HUB Mobile (erklärt)**

MOBOTIX HUB Mobile besteht aus fünf Komponenten:

• MOBOTIX HUB Mobile Client

Der Client MOBOTIX HUB Mobile ist eine mobile Überwachung-App, die Sie auf Ihrem Android- oder Apple-Gerät installieren und verwenden können. Sie können den MOBOTIX HUB Mobile-Client auf einer beliebigen Anzahl von Geräten installieren.

• MOBOTIX HUB Web Client

MOBOTIX HUB Web Client erlaubt Ihnen, Video live in Ihrem Web-Browser anzusehen, und Aufzeichnungen herunterzuladen. MOBOTIX HUB Web Client wird automatisch zusammen mit der Installation des MOBOTIX HUB Mobile-Servers installiert.

- MOBOTIX HUB Mobile-Server
- MOBOTIX HUB Mobile Plug-in
- Mobile Server Manager

<span id="page-4-4"></span>Der MOBOTIX HUB Mobile-Server, das MOBOTIX HUB Mobile-Plug-in und Mobile Server Manager werden in dieser Bedienungsanleitung erläutert.

# **MOBOTIX HUB Mobile-Server (Erklärung)**

Der MOBOTIX HUB Mobile-Server bearbeitet Anmeldungen am System vom MOBOTIX HUB Mobile-Client oder MOBOTIX HUB Web Client.

Ein MOBOTIX HUB Mobile-Server verteilt Videostreams von Aufzeichnungsservern an den MOBOTIX HUB Mobile-Client oder MOBOTIX HUB Web Client. Dies ermöglicht eine sichere Einrichtung, bei der die Aufzeichnungsserver nie mit dem Internet verbunden sind. Wenn ein MOBOTIX HUB Mobile-Server Videostreams von Aufzeichnungsservern empfängt, verwaltet er auch die komplexe Konvertierung von Codecs und Formaten, die das Streaming von Video auf das Mobilgerät erlauben.

Sie müssen den MOBOTIX HUB Mobile-Server auf allen Computern installieren, von denen aus Sie auf Aufzeichnungsserver zugreifen wollen. Wenn Sie den MOBOTIX HUB Mobile-Server installieren, melden Sie sich mit einem Konto an, das über Administratorrechte verfügt. Andernfalls können die Installation nicht erfolgreich abgeschlossen werden (siehe [MOBOTIX HUB Mobile-Server installieren auf Seite 9](#page-8-1)).

<span id="page-5-0"></span>Der MOBOTIX HUB Mobile-Server unterstützt direktes Streaming und adaptives Streaming im Live-Modus (nur für MOBOTIX HUB L4 und MOBOTIX HUB L5).

## **Produktvergleich**

MOBOTIX HUB VMS umfasst folgende Produkte:

- **MOBOTIX HUB L5**
- $\blacksquare$  MOBOTIX HUB L4
- **MOBOTIX HUB L3**
- **MOBOTIX HUB L2**
- **MOBOTIX HUB L1**

Die vollständige Liste der Funktionen finden Sie auf der Produktübersichtsseite auf der MOBOTIX Website [\(https://www.mobotix.com/en/products/vms/mobotixhub](https://www.mobotix.com/en/products/vms/mobotixhub)).

# <span id="page-6-1"></span><span id="page-6-0"></span>**Anforderungen und Hinweise**

# **Voraussetzungen für die Verwendung von MOBOTIX HUB Mobile**

Bevor Sie MOBOTIX HUB Mobile verwenden können, müssen folgende Voraussetzungen erfüllt sein:

- <sup>l</sup> VMS muss installiert sowie für mindestens einen Benutzer konfiguriert sein und ausgeführt werden
- Im MOBOTIX HUB Desk Client müssen Kameras und Ansichten eingerichtet sein
- <sup>l</sup> Ein mobiles Gerät mit Android oder iOS als Betriebssystem und mit Zugriff zu Google Play oder App Store, von wo aus Sie die MOBOTIX HUB Mobile Client-Anwendung herunterladen können
- <sup>l</sup> Ein Webbrowser zum Ausführen von MOBOTIX HUB Web Client

<span id="page-6-2"></span>Weitere Informationen zu den Anforderungen finden Sie unter [MOBOTIX HUB Mobile-Systemanforderungen auf Seite 7](#page-6-2).

## **MOBOTIX HUB Mobile-Systemanforderungen**

Informationen zu den Systemanforderungen der verschiedenen Komponenten und Anwendungen Ihres Systems finden Sie auf der MOBOTIX Website([https://www.mobotix.com/en/media/4821\)](https://www.mobotix.com/en/media/4821).

- <sup>l</sup> Die Anforderungen für den MOBOTIX HUB Mobile Client finden Sie, wenn Sie das Produktsymbol **MOBOTIX HUB Mobile** auswählen
- <sup>l</sup> Um die Anforderungen für MOBOTIX HUB Web Client zu finden, wählen Sie das **MOBOTIX HUB Web Client** Produktsymbol aus
- Die Anforderungen für den MOBOTIX HUB Mobile Server finden Sie, wenn Sie das Symbol des bei Ihnen installierten MOBOTIX HUB Produktes auswählen
- Die Anforderungen für das MOBOTIX HUB Mobile-Plug-in sind folgende:
	- Eine laufende Management Client
	- Das MOBOTIX-Plug-in ist installiert und in Ihr VMS integriert

# <span id="page-6-3"></span>**Anforderungen für die Einrichtung der zweistufigen Verifikation für Benutzer**

- Sie haben einen SMTP-Server installiert
- <sup>l</sup> Sie haben im Management Client im Knoten **Rollen** im Bereich **Standort-Navigation** Benutzer und Gruppen zu Ihrem MOBOTIX HUB-System hinzugefügt. Wählen Sie für die relevante Rolle die Registerkarte **Benutzer und Gruppen** aus
- Wenn Sie Ihr System von einer älteren Version von MOBOTIX HUB aktualisiert haben, müssen Sie den mobilen Server neu starten, damit die zweistufige Verifikation wirksam wird

Für weitere Informationen, siehe:

[Einrichten von Benutzern für die zweistufige Verifikation über E-Mail auf Seite 34](#page-33-0)

<span id="page-7-0"></span>[Registerkarte Zweistufige Verifikation auf Seite 22](#page-21-1)

# **Anforderungen für das Einrichten von Video Push**

- Für jeden Kanal ist eine Gerätelizenz erforderlich
- Zur Aktivierung von Audio mit Push-Video:
	- 1. Laden Sie die Version MOBOTIX HUB Device Pack 10.3а oder später herunter und installieren Sie sie.
	- 2. Laden Sie MOBOTIX HUB Mobile Server Installer.exe 13.2a oder später herunter und installieren Sie es.
	- 3. Starten Sie den Recording Server-Dienst neu.

# <span id="page-7-1"></span>**Anforderungen für direktes Streaming**

MOBOTIX HUB Mobile unterstützt das direkte Streaming im Live-Modus.

#### **Anforderungen an die Kamerakonfiguration für direktes Streaming**

Um Direct Streaming in MOBOTIX HUB Web Client und MOBOTIX HUB Mobile-Client zu verwenden, benötigen Sie die folgende Kamerakonfiguration:

- <sup>l</sup> Die Kameras müssen (für alle Clients) das Codec H.264 unterstützen, oder das Codec H.265 (nur für den MOBOTIX HUB Mobile-Client)
- <sup>l</sup> Es wird empfohlen, den Wert der **GOP-Größe** auf **1 Sekunde** zu setzen, und die **FPS**-Einstellung muss einen Wert haben, der höher ist als **10** FPS

# <span id="page-8-1"></span><span id="page-8-0"></span>**Installation**

# **MOBOTIX HUB Mobile-Server installieren**

Nach der Installation des MOBOTIX HUB Mobile-Servers können Sie MOBOTIX HUB Mobile-Client und MOBOTIX HUB Web Client mit Ihrem System verwenden. Um die Gesamtnutzung von Systemressourcen auf dem Computer zu reduzieren, auf dem der Management-Server ausgeführt wird, installieren Sie den MOBOTIX HUB Mobile-Server auf einem separaten Computer.

Der Management-Server verfügt über eine integrierte öffentliche Installations-Webseite. Von dieser Webseite können Administratoren und Endbenutzer die erforderlichen MOBOTIX HUB-Systemkomponenten vom Management-Server oder einem anderen Computer im System herunterladen und installieren.

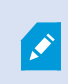

MOBOTIX HUB Mobile Der Server wird automatisch installiert, wenn Sie die Option Einzelcomputer installieren.

Zum Installieren des MOBOTIX HUB Mobile-Servers:

- 1. Geben Sie die folgende URL in Ihren Browser ein: *http://[Management-Server-Adresse]/installation/admin*, wobei die [Management-Server-Adresse] die IP-Adresse oder der Hostname des Management-Servers ist.
- 2. Wählen Sie **Alle Sprachen** für das Installationsprogramm für den MOBOTIX HUB MobileServer.
- 3. Führen Sie die heruntergeladene Datei aus. Wählen Sie dann **Ja** aus, um alle Warnungen zu bestätigen. Das Entpacken beginnt.
- 4. Wählen Sie die Sprache für das Installationsprogramm aus. Wählen Sie dann **Weiter** aus.
- 5. Lesen Sie und akzeptieren Sie die Lizenzvereinbarung. Wählen Sie dann **Weiter** aus.
- 6. Wählen Sie den Installationstyp aus:
	- <sup>l</sup> Klicken Sie auf **Typisch**, um den MOBOTIX HUB Mobile-Server und das Plug-in zu installieren
	- <sup>l</sup> Klicken Sie auf **Benutzerdefiniert**, um nur den Server oder nur das Plug-in zu installieren. Nur das Plugin zu installieren ist z.B. nützlich, wenn Sie mit Management Client MOBOTIX HUB Mobile Server verwalten wollen, aber keinen MOBOTIX HUB Mobile Server auf dem betreffenden Computer brauchen

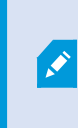

MOBOTIX HUB Mobile Läuft auf dem Computer Management Client zur Verwaltung von MOBOTIX HUB Mobile Servern in Management Client, ist das - Plug-in erforderlich.

7. Nur für die benutzerdefinierte Installation: Wählen Sie die Komponenten aus, die Sie installiert haben möchten. Wählen Sie dann **Weiter** aus.

8. Wählen Sie das Dienstkonto für den mobilen Server aus. Wählen Sie dann **Weiter** aus.

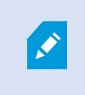

Um die Anmeldedaten für das Dienstkonto später zu ändern oder zu bearbeiten, müssen Sie den Mobilen Server neu installieren.

- 9. Nur für die benutzerdefinierte Installation: Melden Sie sich mit einem bestehenden VMS-Benutzerkonto an, wenn Sie sich mit dem Überwachungssystem verbinden:
	- <sup>l</sup> Das **Dienstkonto** ist das Konto, das Sie in Schritt 8 ausgewählt haben. Um eine Verbindung über dieses Konto herzustellen, stellen Sie sicher, dass das Dienstkonto Mitglied einer Domäne ist, auf die der Management-Server Zugriff hat
	- <sup>l</sup> **Basisnutzer.** Verwenden Sie einen Basisnutzer, wenn das Dienstkonto kein Mitglied einer Domäne ist, auf die der Management-Server Zugriff hat

Um das Dienstkonto oder die Anmeldedaten für den Basisnutzer später zu ändern oder zu bearbeiten, müssen Sie den Mobilen Server neu installieren.

Klicken Sie auf **Fortfahren**.

10. Geben Sie in das Feld **Server-URL** die Adresse des primären Management-Servers ein.

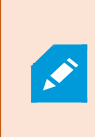

Um eine Verbindung zum Management Server herzustellen, müssen Sie den eingehenden ICMP-Verkehr durch die Windows Defender Firewall auf dem Computer zulassen, auf dem der Management Server läuft.

11. Nur für die benutzerdefinierte Installation: Geben Sie die Ports für die Kommunikation mit dem mobilen Server an. Wählen Sie dann **Weiter** aus.

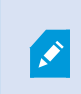

Bei einer typischen Installation erhalten die Verbindungsports die Standardportnummern 8081 für den HTTP-Port und 8082 für den HTTPS-Port).

12. Geben Sie auf der Seite **Zuweisung eines Datenschutzpasswortes für einen Mobile Server** ein Passwort ein, um Ihre Untersuchungen zu verschlüsseln. Als Systemadministrator müssen Sie dieses Passwort eingeben, um auf die Daten auf dem Mobilserver zuzugreifen, falls das System wiederhergestellt werden muss oder wenn Sie das System um weitere Mobilserver erweitern wollen.

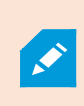

Dieses Passwort müssen Sie sicher aufbewahren. Andernfalls können die Daten auf dem Mobile Server evtl. nicht wiederhergestellt werden.

Wenn Sie kein Passwort zum Schutz Ihrer Untersuchungen festlegen möchte, wählen Sie **Ich möchte kein Passwort zum Schutz der Daten auf dem Mobile Server verwenden und mir ist klar, dass die Untersuchungen dann nicht verschlüsselt werden**.

Klicken Sie auf **Weiter**.

13. Geben Sie die Verschlüsselung für den mobilen Server an. Wählen Sie dann **Weiter** aus.

Auf der Seite **Verschlüsselung auswählen** können Sie die Kommunikationsflüsse sichern:

- Zwischen den Mobile Servern und den Aufzeichnungsservern, Datensammlern und dem Management Server. Um die Verschlüsselung für interne Kommunikationsflüsse zu aktivieren, wählen Sie im Abschnitt **Serverzertifikat** ein Zertifikat aus.
- Zwischen den Mobile Servern und den Clients. Um die Verschlüsselung zwischen dem Mobile Server und den Clients zu aktivieren, die Datenstreams vom Mobile Server abrufen, wählen Sie im Abschnitt **Streamingmedienzertifikat** ein Zertifikat aus.

Wenn Sie die Verschlüsselung nicht aktivieren, stehen bestimmte Funktionen auf manchen Clients nicht zur Verfügung. Weitere Informationen finden Sie unter [Anforderungen zur Verschlüsselung mobiler Server für Clients.](https://www.mobotix.com/en/manuals)

Weitere Informationen zur Vorbereitung Ihres Systems für die sichere Kommunikation finden Sie unter:

- [Datenverschlüsselung des mobilen Servers \(Erläuterung\)](https://www.mobotix.com/en/manuals)
- [Der MOBOTIX Leitfaden zur Zertifizierung](https://www.mobotix.com/en/documentation/mobotixhub/certificate-guide)

Nach Abschluss der Installation können Sie außerdem von dem Taskleistensymbol Mobile Server Manager aus die Verschlüsselung aktivieren. (siehe [Aktivieren Sie die Verschlüsselung auf dem mobilen Server. auf Seite 39\)](#page-38-1).

- 14. Wählen Sie den Datei-Speicherort und die Produktsprache aus und klicken Sie dann auf **Installieren**.
- 15. Wenn die Installation abgeschlossen ist, wird eine Liste der erfolgreich installierten Komponenten angezeigt. Wählen Sie dann **Schließen**.

Sie sind bereit für die Konfiguration von MOBOTIX HUB Mobile (siehe [Einstellungen des mobilen Servers auf Seite 12\)](#page-11-1).

### <span id="page-11-1"></span><span id="page-11-0"></span>**Einstellungen des mobilen Servers**

In Management Client können Sie eine Liste der MOBOTIX HUB Mobile Servereinstellungen konfigurieren und bearbeiten. Auf diese Einstellungen haben Sie unten in der Werkzeugleiste der **Eigenschaften** des Mobile Servers Zugriff. Von dort können Sie:

- Aktivieren oder deaktivieren Sie die allgemeine Konfiguration der Servereigenschaften (siehe [Allgemein auf](#page-11-2) [Seite 12](#page-11-2))
- <sup>l</sup> Konfigurieren der Einstellungen für die Serververbindung (siehe [Registerkarte Konnektivität auf Seite 14](#page-13-0))
- Den aktuellen Status des Servers sowie eine Liste der aktiven Benutzer finden Sie unter [Registerkarte](#page-15-0) [Serverstatus auf Seite 16](#page-15-0)
- <sup>l</sup> Sie können Leistungsparameter einrichten, um Direct Streaming und adaptives Streaming zu aktivieren, oder um Begrenzungen für transcodierte Videostreams festzulegen (siehe [Registerkarte Leistung auf Seite 17](#page-16-0))
- <sup>l</sup> Konfigurieren der Einstellungen für Untersuchungen (siehe [Registerkarte Untersuchungen auf Seite 20\)](#page-19-0)
- <sup>l</sup> Konfigurieren der Einstellungen für Push-Video (siehe [Registerkarte Video Push auf Seite 22](#page-21-0))
- Aktivieren und konfigurieren eines zusätzlichen Anmeldeschrittes für Benutzer (siehe [Registerkarte Zweistufige](#page-21-1) [Verifikation auf Seite 22](#page-21-1))

### <span id="page-11-2"></span>**Allgemein**

In den folgenden Tabellen werden die Einstellungen auf dieser Registerkarte beschrieben.

#### **Allgemein**

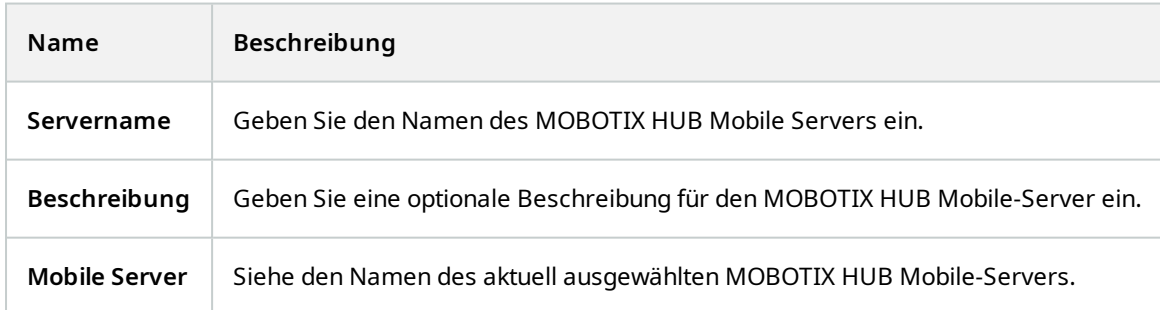

#### **Funktionen**

Die folgende Tabelle beschreibt, wie die Verfügbarkeit der MOBOTIX HUB Mobile Funktionen gesteuert wird.

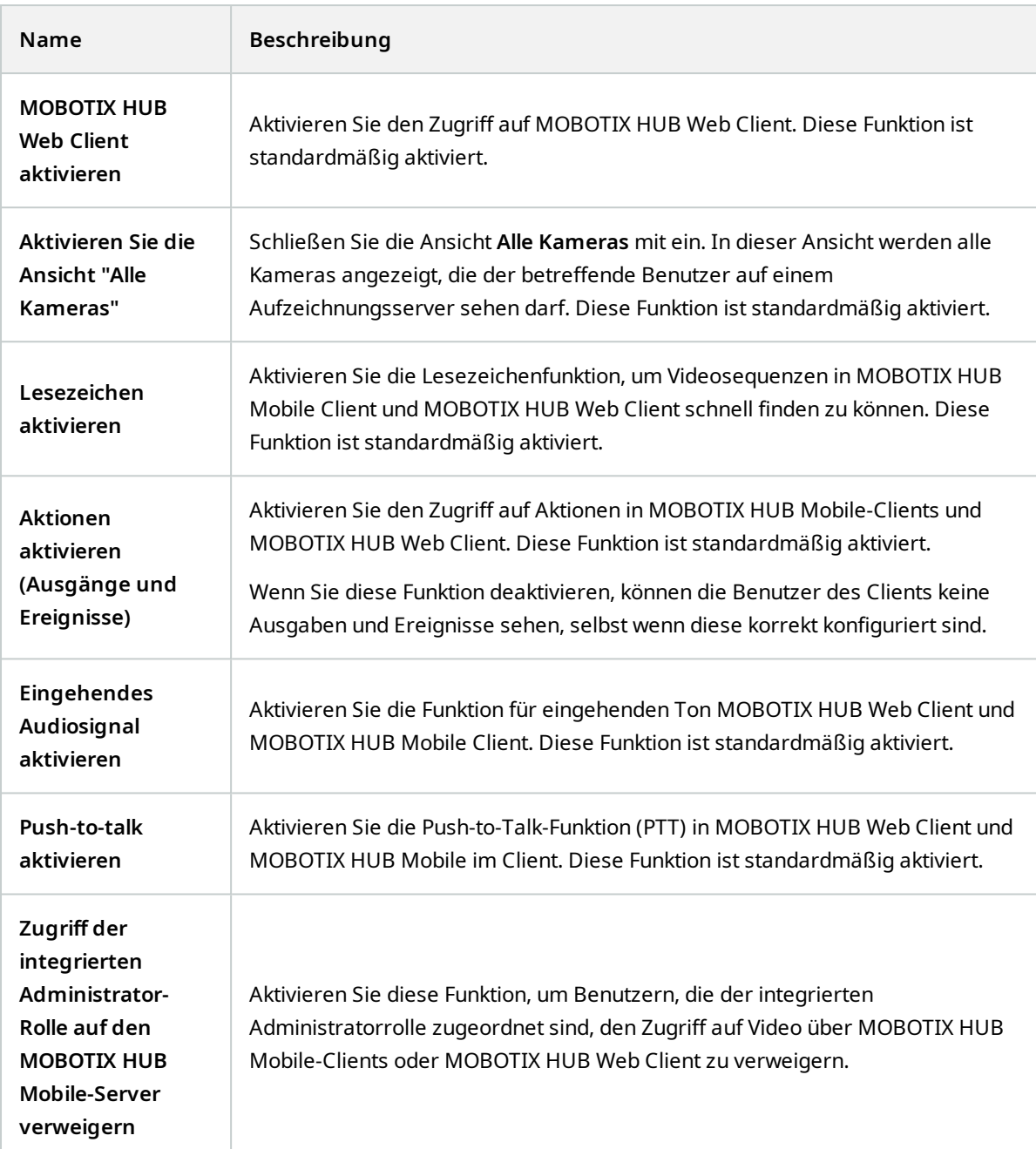

#### **Protokolleinstellungen**

Sie können die Protokolleinstellungen Informationen.

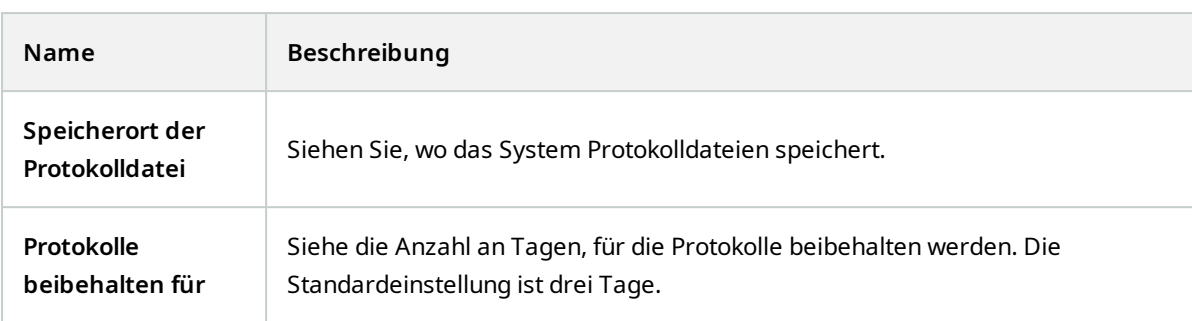

#### **Konfigurationsbackup**

Wenn Ihr System über mehrere MOBOTIX HUB Mobile-Server verfügt, können Sie die Backup-Funktion verwenden, um aktuelle Einstellungen zu exportieren und diese auf anderen MOBOTIX HUB Mobile-Servern zu importieren.

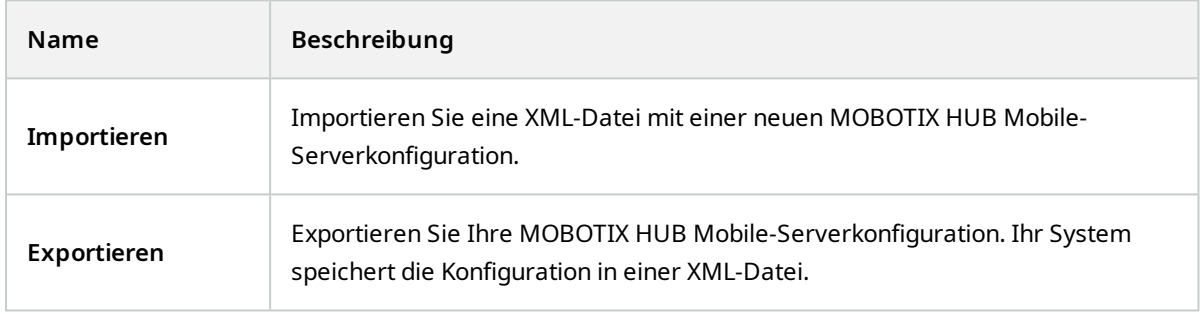

### <span id="page-13-0"></span>**Registerkarte Konnektivität**

Die Einstellungen auf der Registerkarte **Konnektivität** werden bei den folgenden Aufgaben verwendet:

- **.** SECTION AND PAGE REFERENCE
- **.** SECTION AND PAGE REFERENCE
- **.** SECTION AND PAGE REFERENCE
- **. SECTION AND PAGE REFERENCE**

Sie können konfigurieren, wie der MOBOTIX HUB Mobile Client und die MOBOTIX HUB Web Client Benutzer eine Verbindung zum MOBOTIX HUB Mobile Server herstellen, wenn Sie während der Installation den **Server Configurator** öffnen oder indem Sie nach der Installation mit der rechten Maustaste auf das Taskleistensymbol Mobile Server Manager klicken. Der Verbindungstyp kann entweder HTTPS oder HTTP sein. Weitere Informationen finden Sie unter [Aktivieren Sie die Verschlüsselung auf dem mobilen Server. auf Seite 39.](#page-38-1)

#### **Allgemein**

**AND** 

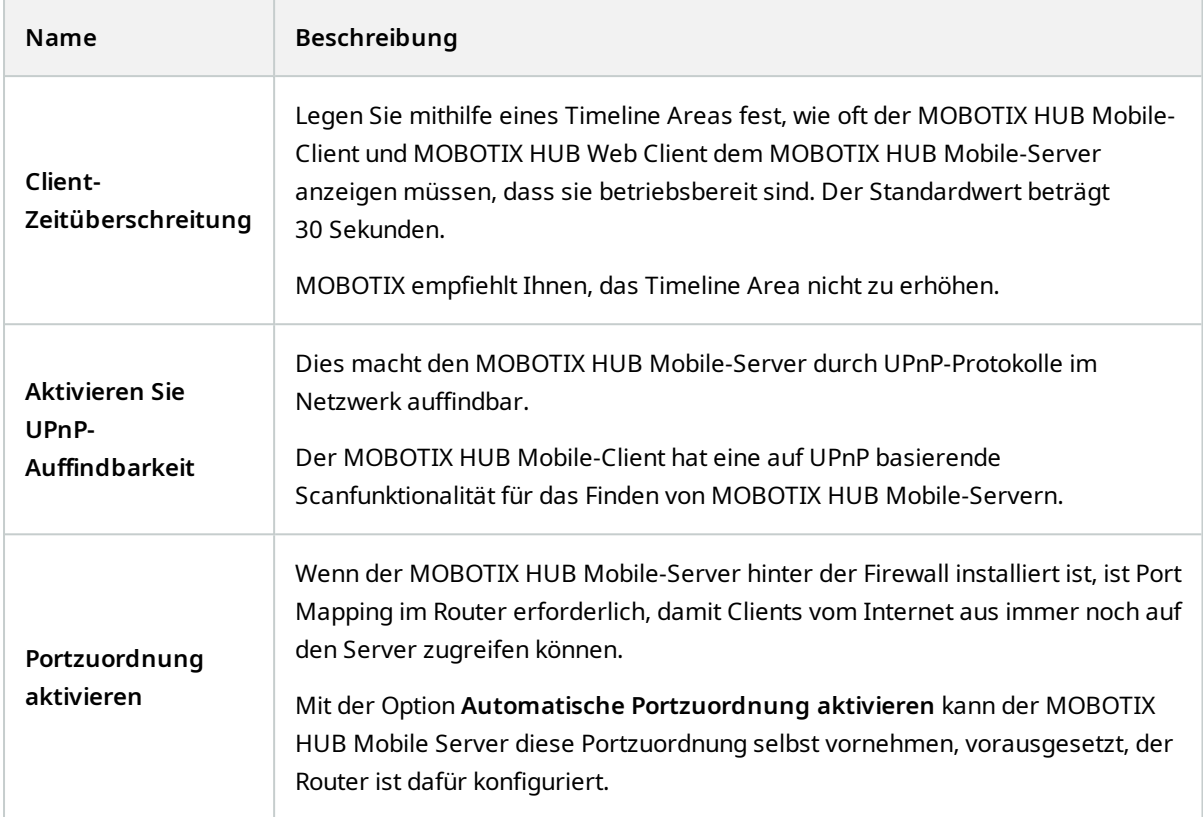

### **Internetzugriff**

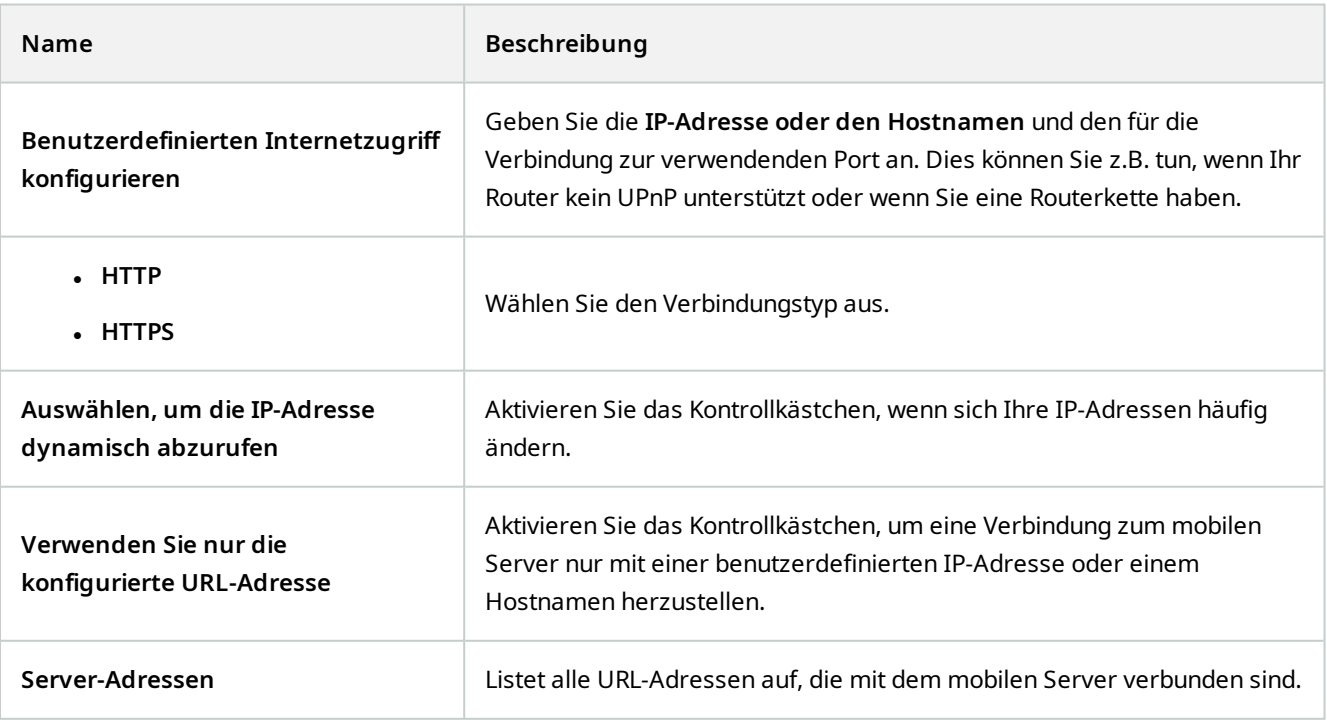

### <span id="page-15-0"></span>**Registerkarte Serverstatus**

Sehen Sie sich die Statusdetails für den MOBOTIX HUB Mobile-Server an. Die Details sind schreibgeschützt:

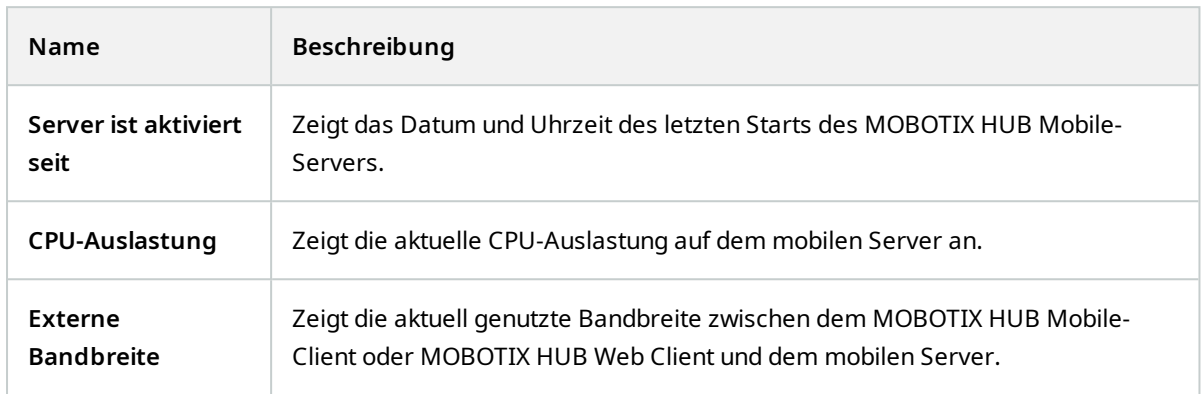

#### **Aktive Benutzer**

Sehen Sie sich die Statusdetails des MOBOTIX HUB Mobile-Client oder MOBOTIX HUB Web Client an, der/die aktuell mit dem MOBOTIX HUB Mobile-Server verbunden sind.

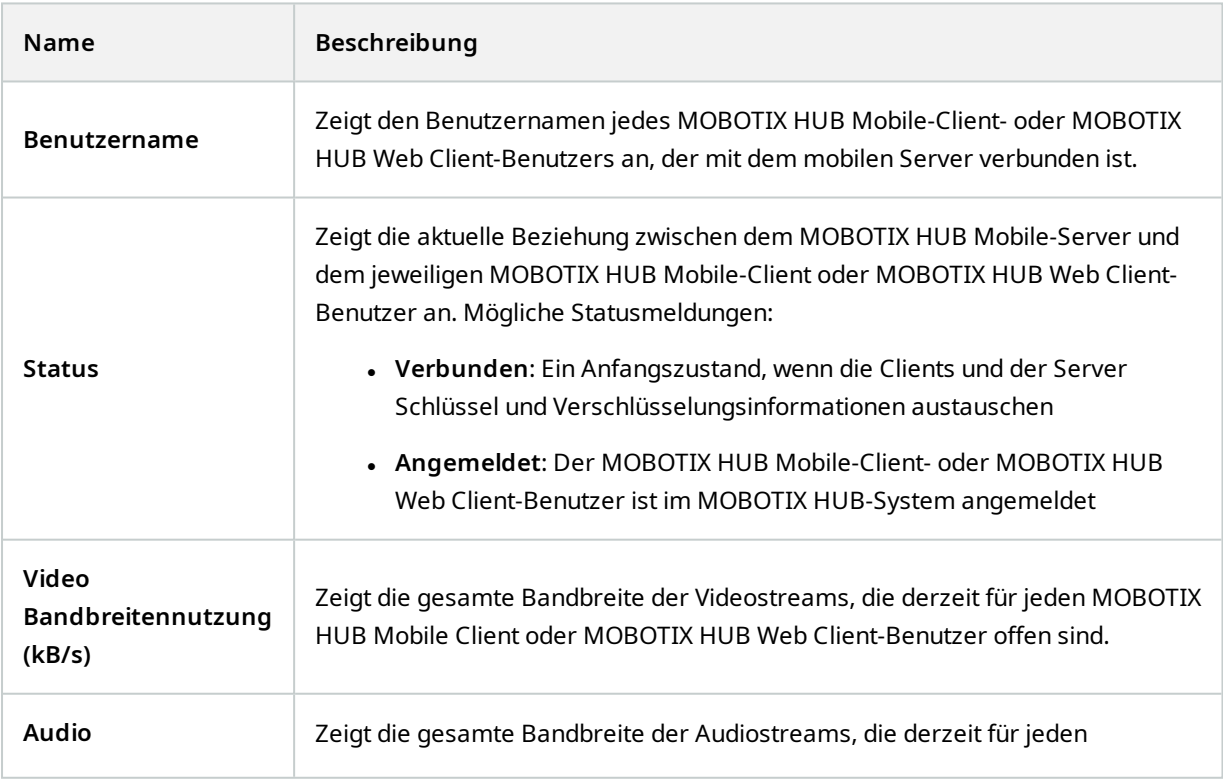

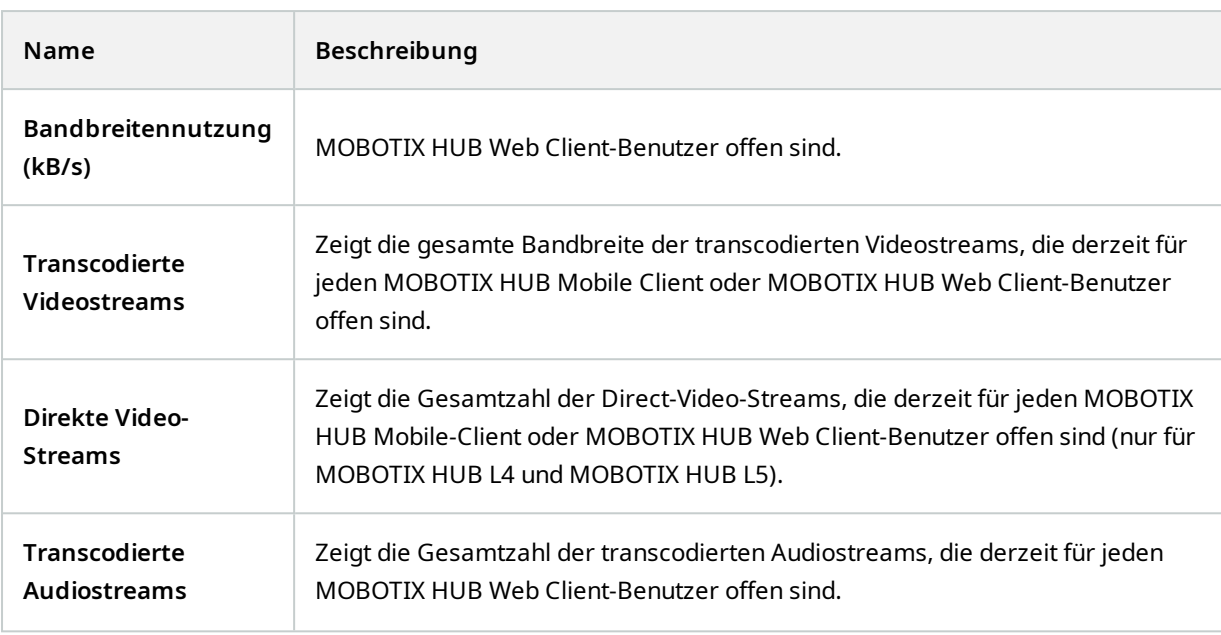

### <span id="page-16-0"></span>**Registerkarte Leistung**

Auf der Registerkarte **Leistung** können Sie die folgenden Einstellungen des MOBOTIX HUB Mobile-Servers vornehmen und dessen Leistung begrenzen:

### **Video-Streaming-Einstellungen (nur für MOBOTIX HUB L4 und MOBOTIX HUB L5)**

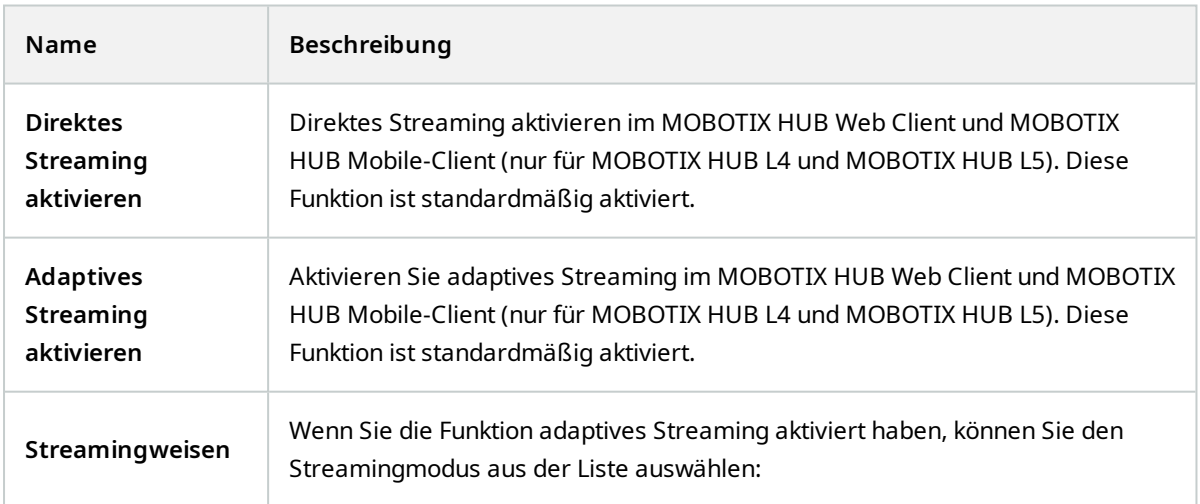

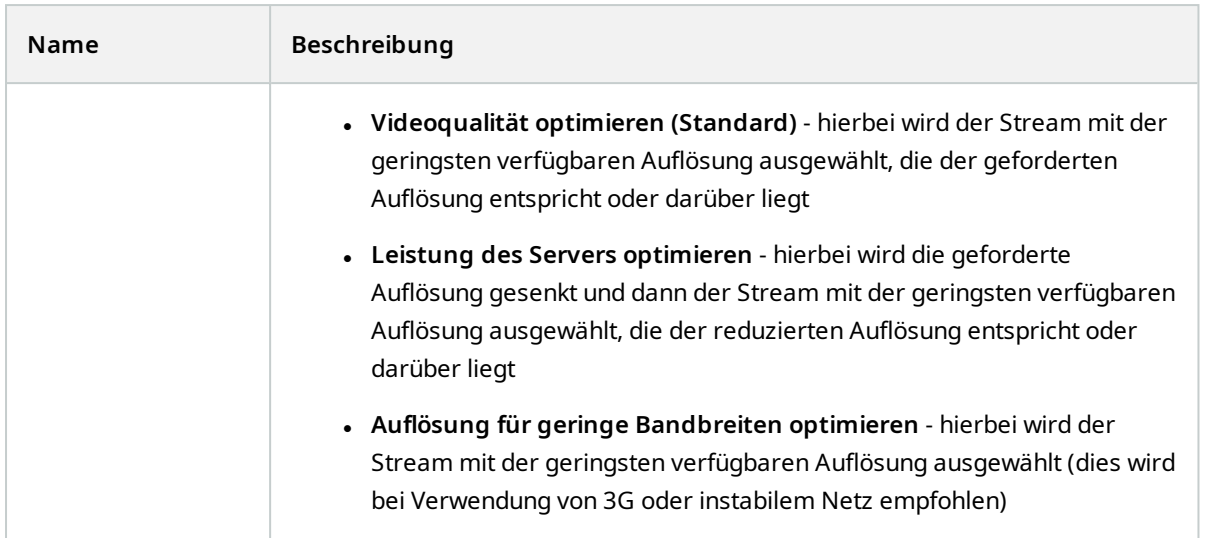

#### **Beschränkungen für transcodierte Videostreams**

#### **Pegel 1**

Bei **Level 1** handelt es sich um die Standardbegrenzung auf dem MOBOTIX HUB Mobile-Server. Beschränkungen, die Sie hier einstellen, werden auf transcodierte Videostreams des MOBOTIX HUB Mobile stets angewendet.

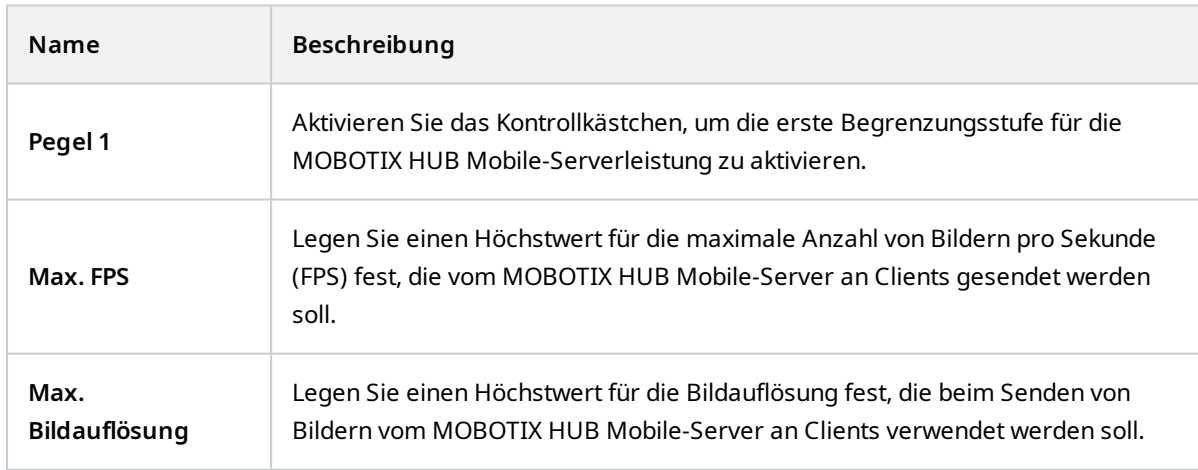

#### **Pegel 2**

Wenn Sie statt der Standardbegrenzungsstufe auf **Level 1** eine andere Begrenzungsstufe erzwingen möchten, können Sie stattdessen das Kontrollkästchen **Level 2** aktivieren. Der Wert der Einstellungen darf den auf der ersten Stufe festgelegten Wert nicht übersteigen. Wenn Sie für "Max. FPS" auf Level 1 beispielsweise 45 festlegen, können Sie für "Max. FPS" auf Level 2 maximal 44 festlegen.

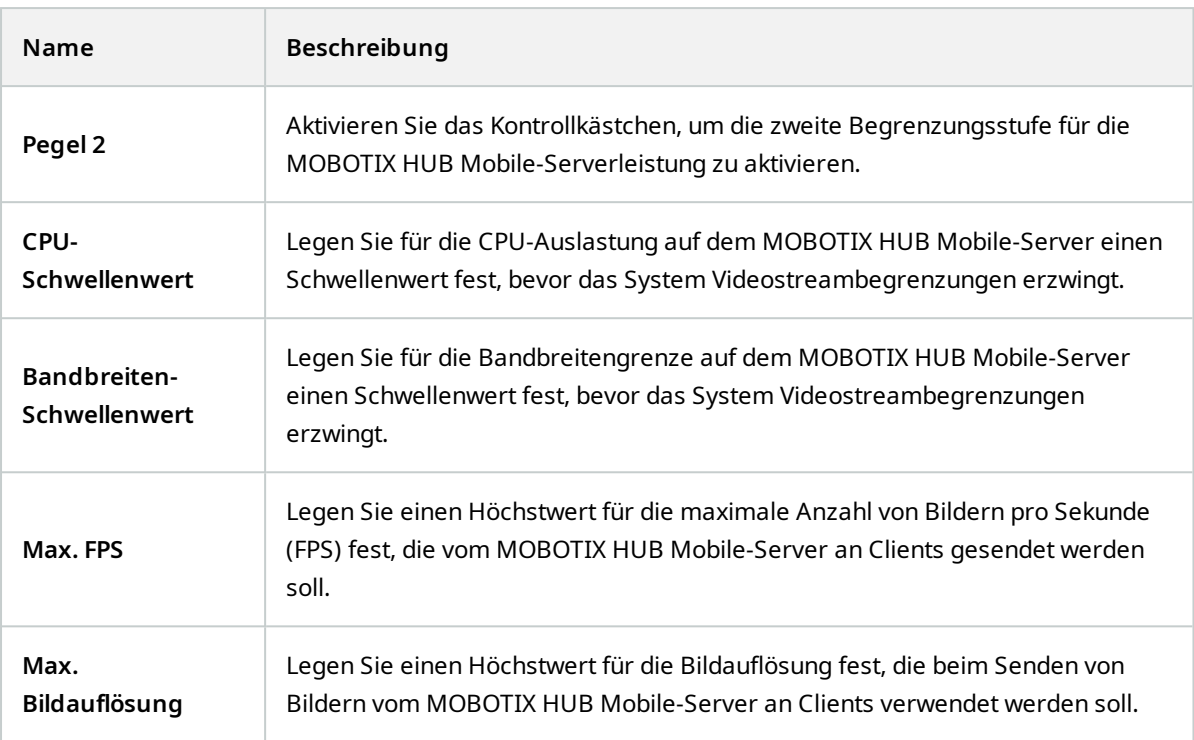

#### **Pegel 3**

Sie können außerdem das Kontrollkästchen **Level 3** aktivieren, um eine dritte Begrenzungsstufe zu erstellen. Der Wert der Einstellungen darf den auf **Level 1** und **Level 2** festgelegten Wert nicht übersteigen. Wenn Sie für **Max. FPS** auf **Level 1** beispielsweise 45 und auf **Level 2** 32 festlegen, können Sie für **Max. FPS** auf **Level 3** maximal 31 festlegen.

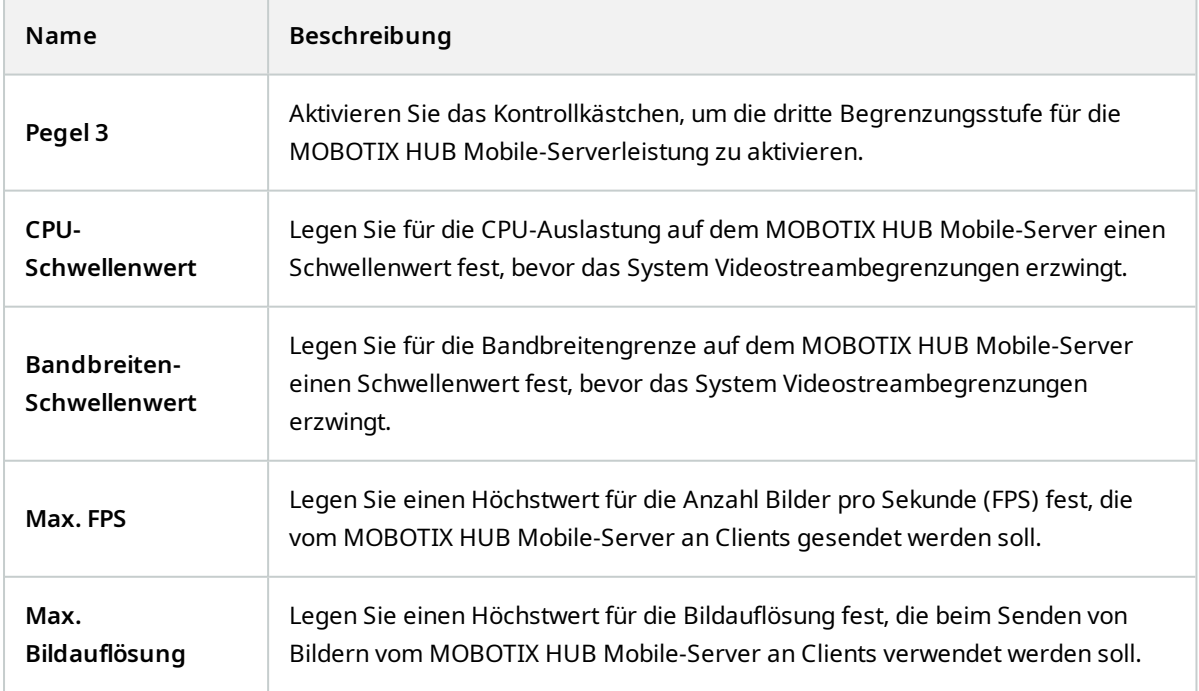

 $\mathcal{S}$ 

Das System wechselt nicht sofort von einer Stufe zur anderen. Wenn Ihr CPU- oder Bandbreitenschwellenwert weniger als fünf Prozent über oder unter der angegebenen Stufe liegt, wird die aktuelle Stufe beibehalten.

### <span id="page-19-0"></span>**Registerkarte Untersuchungen**

#### **Untersuchungseinstellungen**

Sie können Untersuchungen zulassen, damit die Benutzer mit dem MOBOTIX HUB Mobile Client oder MOBOTIX HUB Web Client:

- Auf Videoaufzeichnungen zugreifen können
- Zwischenfälle untersuchen können
- <sup>l</sup> Videobeweise vorbereiten und herunterladen können

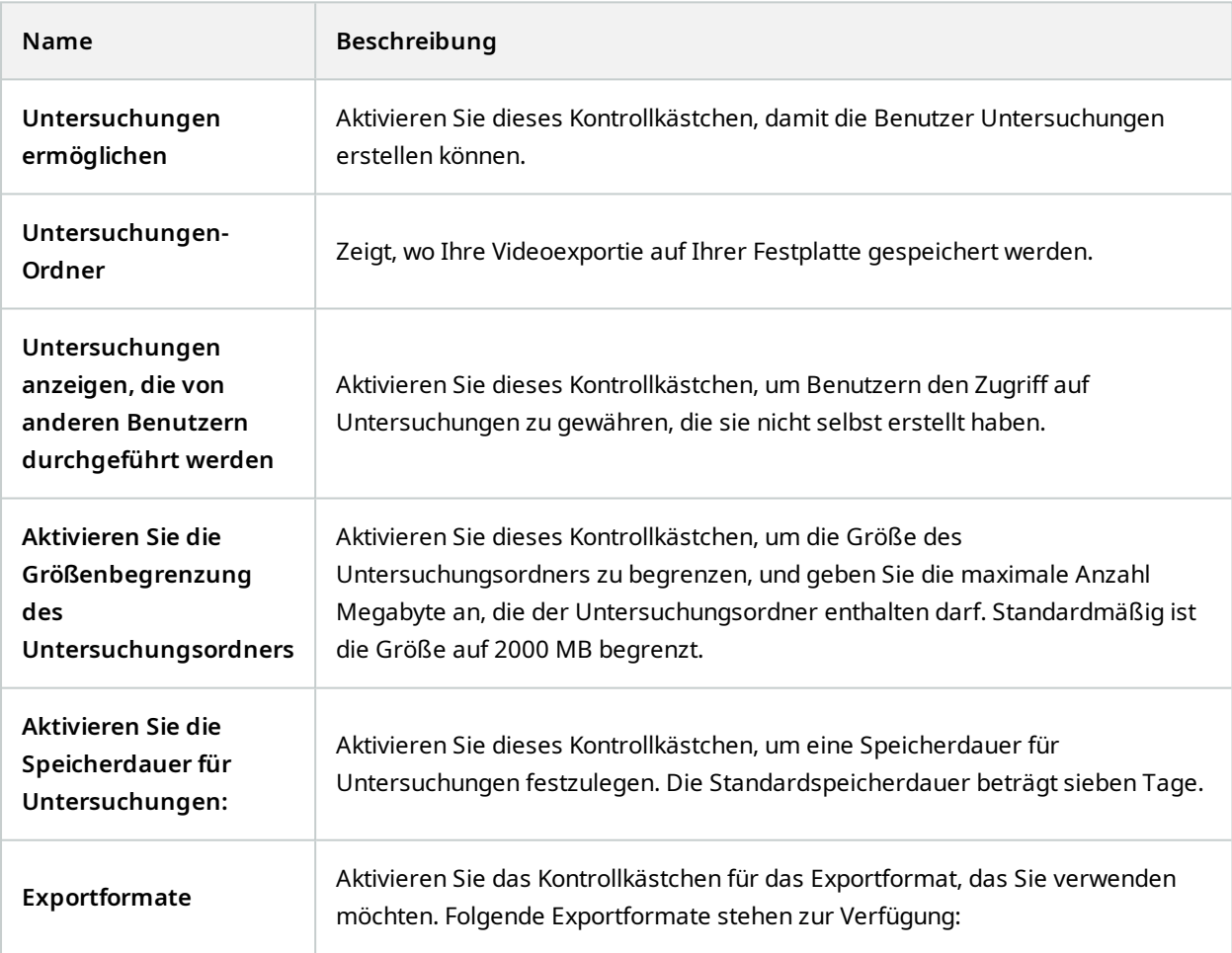

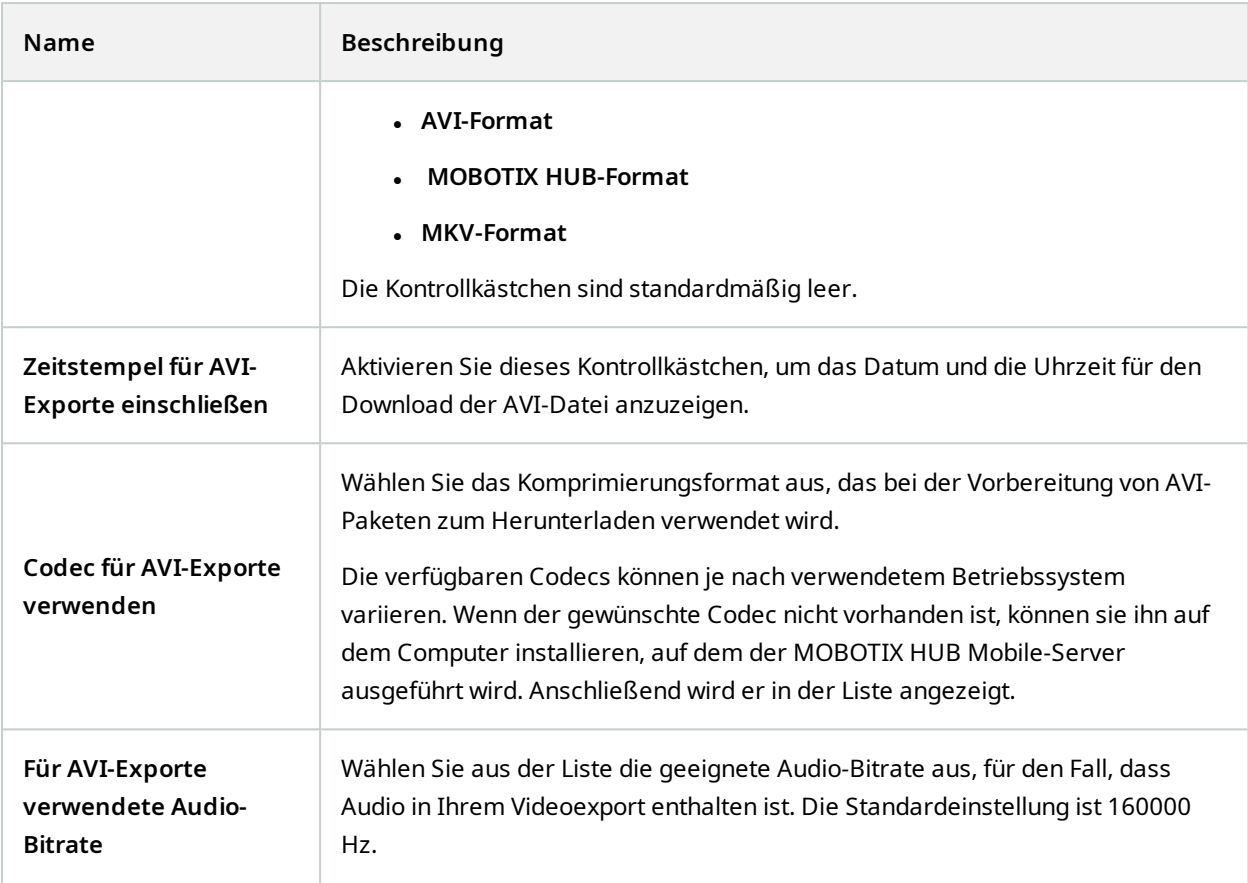

### **Untersuchungen**

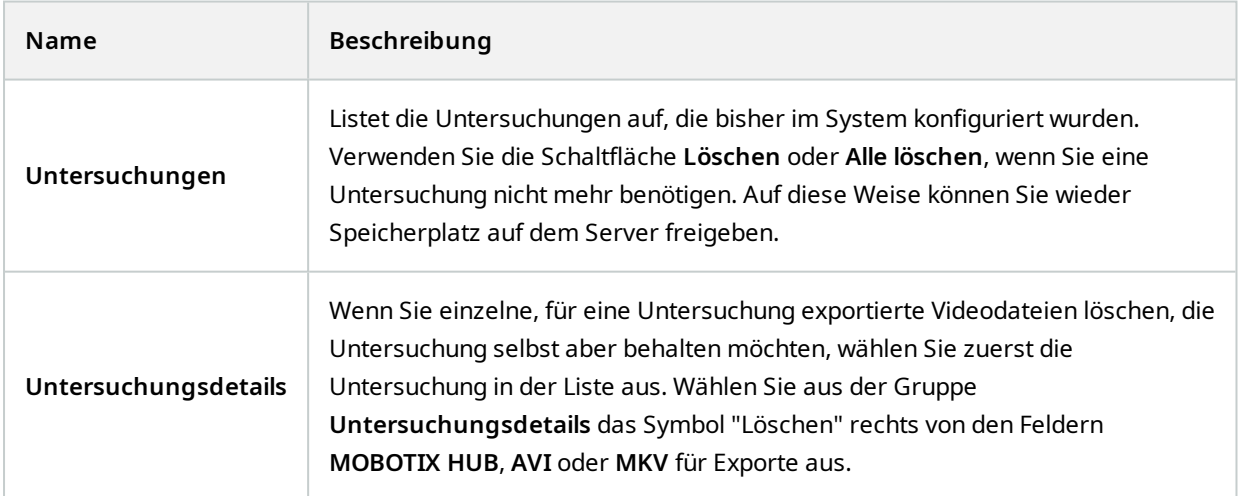

### <span id="page-21-0"></span>**Registerkarte Video Push**

Wenn Sie Video Push aktivieren, können Sie folgende Einstellungen vornehmen:

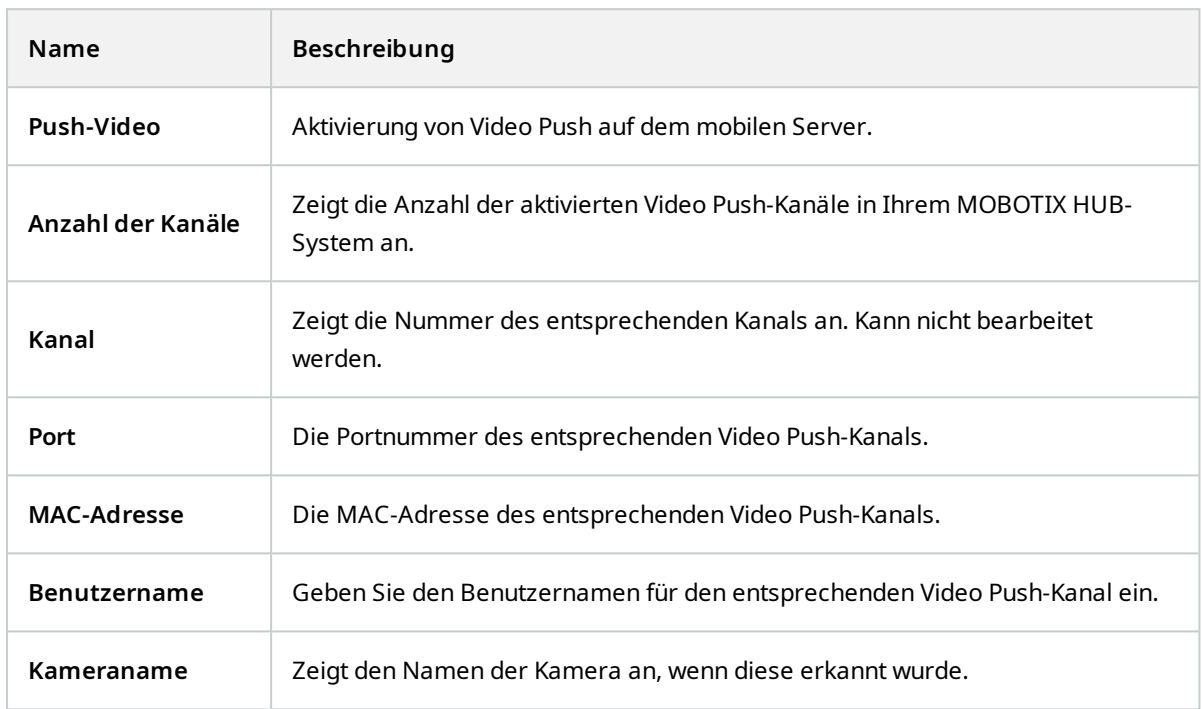

Wenn Sie alle erforderlichen Schritte abgeschlossen haben (siehe [Einrichten von Video Push für Videostreams auf Seite](#page-29-1) [30](#page-29-1)), wählen Sie **Kameras suchen** aus, um die jeweilige Kamera zu suchen.

### <span id="page-21-1"></span>**Registerkarte Zweistufige Verifikation**

Verfügbare Funktionalität hängt vom verwendeten System ab. Die vollständige Liste der Funktionen finden Sie auf der Produktübersichtsseite auf der MOBOTIX Website (<https://www.mobotix.com/en/products/vms/mobotixhub>).

Verwenden Sie die Registerkarte **Zweistufige Verifikation**, um zusätzliche Anmeldeschritte für Benutzer folgender Systeme zu bestimmen und zu aktivieren:

- MOBOTIX HUB Mobile App auf ihren iOS- oder mobilen Android-Endgeräten
- MOBOTIX HUB Web Client

Die erste Art der Verifikation ist ein Passwort. Der erste Anmeldeschritt besteht in der Eingabe eine Passworts, der zweite Anmeldeschritt in der Eingabe eines Verifizierungscodes, den Benutzer nach Konfiguration in einer E-Mail erhalten.

 $\mathscr{I}$ 

Weitere Informationen finden Sie unter [Einrichten von Benutzern für die zweistufige Verifikation über E-Mail auf Seite 34](#page-33-0).

In der folgenden Tabelle werden die Einstellungen auf dieser Registerkarte beschrieben.

#### **Anbietereinstellungen** > **E-Mail**

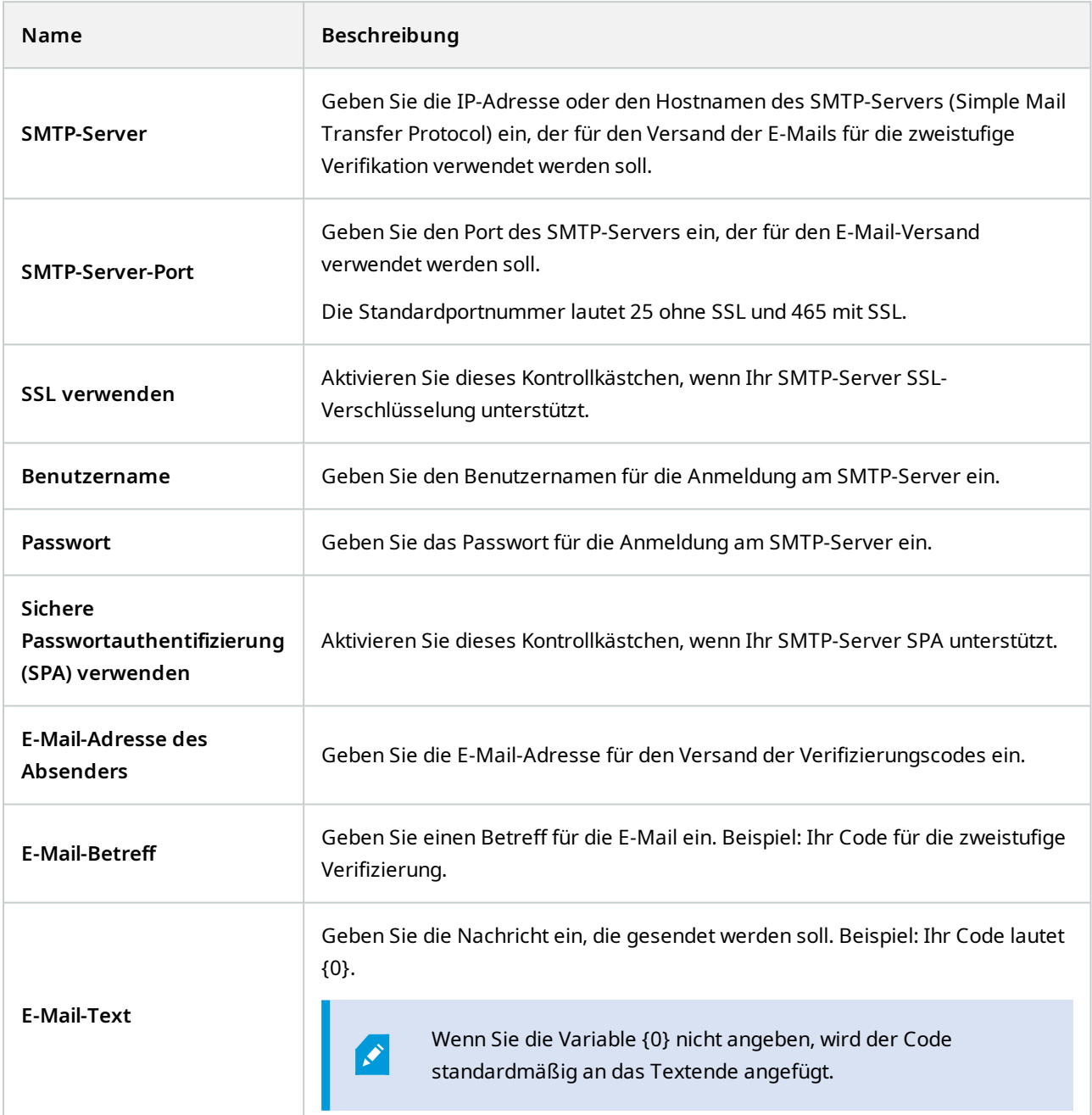

#### **Verifizierungscode-Einstellungen**

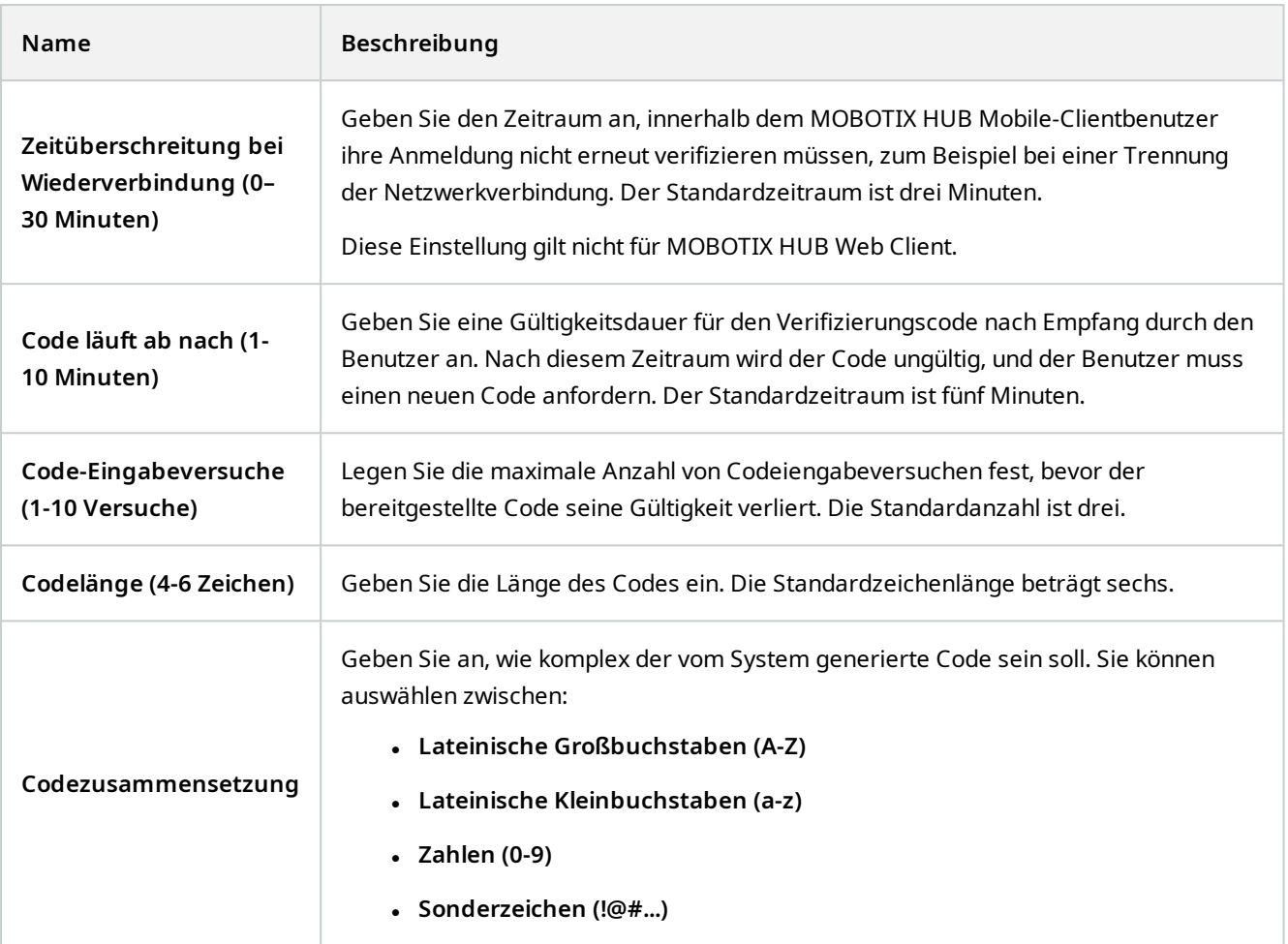

#### **Benutzereinstellungen**

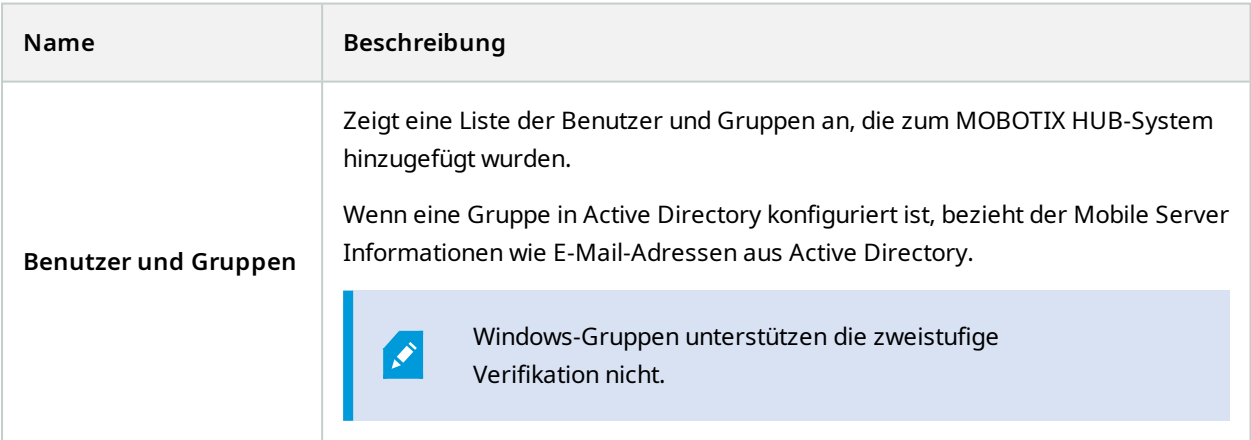

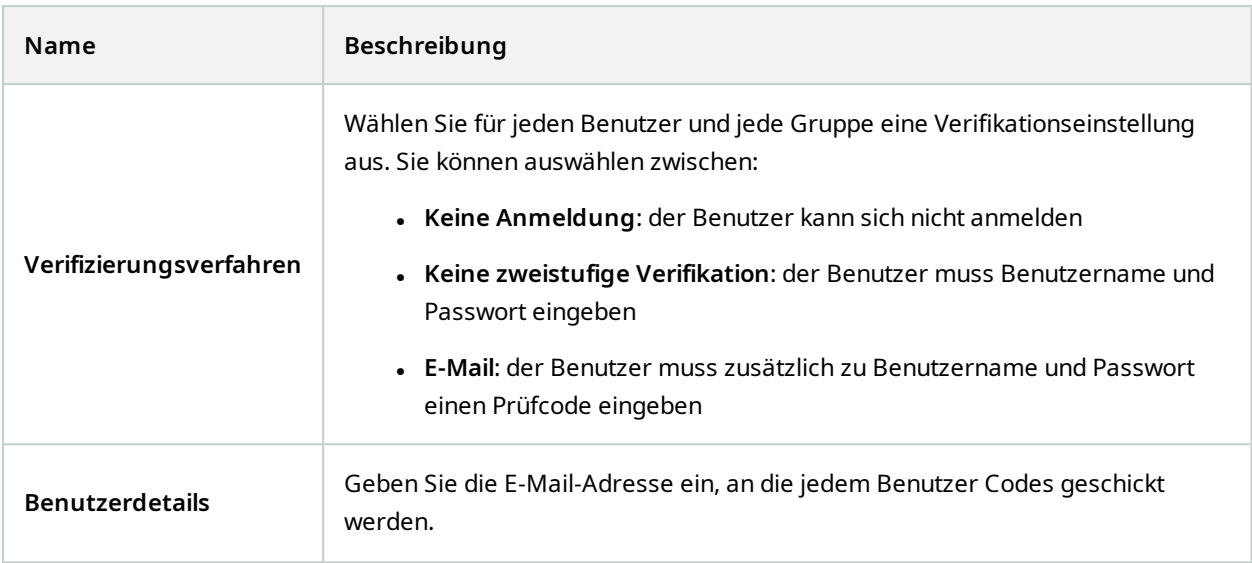

# <span id="page-24-0"></span>**Direktes Streaming (Erklärung)**

MOBOTIX HUB Mobile unterstützt das direkte Streaming im Live-Modus.

Direct Streaming ist eine Video-Streaming-Technologie, bei der Videoaufzeichnungen von einem MOBOTIX HUB-System auf Clients direkt im Codec H.264 übertragen werden, das von den meisten modernen IP-Kameras unterstützt wird. Für Direct Streaming ist kein Transcoding erforderlich, so dass das MOBOTIX HUB-System teilweise entlastet wird.

Die Direct-Streaming-Technologie steht im Gegensatz zur Einstellung für Transcoding in MOBOTIX HUB, bei dem ein MOBOTIX HUB-System Videoaufzeichnungen von dem Codec, welches die Kamera verwendet, in JPEG-Dateien umwandelt. Die Aktivierung dieser Funktion führt zu einer geringeren CPU-Auslastung bei gleicher Konfiguration der Kameras und Videostreams. Direct Streaming erhöht auch die Leistung für dieselbe Hardware – bis zu fünfmal so viele gleichzeitige Videostreams Vergleich zum Transcoding.

Sie können auch mit der Funktion Direct Streaming Videoaufzeichnungen von Kameras direkt zum MOBOTIX HUB Mobile Client übertragen, die das Codec H.265 unterstützen.

In Management Client können Sie Direct Streaming für Clients aktivieren oder deaktivieren (siehe [Einstellungen des](#page-11-1) [mobilen Servers auf Seite 12\)](#page-11-1).

#### **Der Videostream geht vom Direct Streaming zum Transcoding zurück, wenn:**

- <sup>l</sup> Die Funktion Direct Streaming wurde in Management Client deaktiviert, oder die Anforderungen wurden nicht erfüllt (siehe [Anforderungen für direktes Streaming auf Seite 8](#page-7-1))
- Das Codec der Streamingkamera unterscheidet sich von H.264 (für alle Clients) oder H.265 (nur für den MOBOTIX HUB Mobile-Client)
- Das Video kann mehr als 10 Sekunden lang nicht abgespielt werden
- Die Bildrate der Streamingkamera ist auf einen Frame pro Sekunde (1 FPS) eingestellt
- Die Verbindung zum Server oder mit der Kamera wurde unterbrochen
- <span id="page-25-0"></span>• Sie verwenden bei Live Videos die Funktion zur und Unkenntlichmachung geschützter Inhalte

# **Adaptives Streaming (Erklärung)**

MOBOTIX HUB Mobile unterstützt adaptives Streaming im Live-Modus.

Adaptives Streaming ist nützlich, wenn Sie mehrere Live-Videostreams in derselben Kameraansicht betrachten. Die Funktion optimiert die Leistung das MOBOTIX HUB Mobile-Servers und verbessert die Dekodierfähigkeit und -leistung von Geräten, auf denen MOBOTIX HUB Mobile-Client und MOBOTIX HUB Web Client laufen.

Um adaptives Streaming zu nutzen, müssen in Ihren Kameras mehrere Streams mit unterschiedlicher Auflösung definiert sein. In diesem Fall erlaubt Ihnen die Funktion:

- Die Videoqualität zu optimieren hierzu wird der Stream mit der geringsten verfügbaren Auflösung ausgewählt, die der geforderten Auflösung entspricht oder darüber liegt.
- <sup>l</sup> Serverleistung optimieren hierbei wird die geforderte Auflösung abgesenkt und dann der Stream mit der geringsten verfügbaren Auflösung ausgewählt, die der reduzierten Auflösung entspricht oder darüber liegt.
- <sup>l</sup> Optimierung der Auflösung für geringe Bandbreiten hierbei wird der Stream mit der geringsten verfügbaren Auflösung ausgewählt (dies wird bei Verwendung von 3G oder instabilem Netz empfohlen).

Beim Zoomen ist der geforderte Live-Videostream stets derjenige mit der höchsten verfügbaren Auflösung.

Die Nutzung der Bandbreite wird oft gesenkt, wenn die Auflösung der angeforderten Streams reduziert wird. Die Ausnutzung der Bandbreite ist außerdem abhängig von weiteren Einstellungen in der Konfiguration der angegebenen Streams.

Sie können adaptives Streaming aktivieren oder deaktivieren und Ihren bevorzugten Streamingmodus für die Funktion auf der Registerkarte **Leistung** der Einstellungen für den Mobile Server in Management Client einstellen (siehe [Einstellungen des mobilen Servers auf Seite 12](#page-11-1)).

### <span id="page-25-1"></span>**Datenverschlüsselung des mobilen Servers (Erläuterung)**

In MOBOTIX HUB VMS wird die Verschlüsselung für jeden mobilen Server aktiviert oder deaktiviert. Wenn Sie die Verschlüsselung auf einem mobilen Server aktivieren, so können Sie sich aussuchen, ob Sie die verschlüsselte Kommunikation mit allen Clients, Diensten und Integrationen verwenden wollen, die Datenstreams abrufen.

#### **Verteilung von Zertifikaten für mobile Server**

Die Grafik illustriert das zugrundeliegende Konzept dafür, wie Zertifikate signiert werden, wie ihnen vertraut wird, und wie diese in MOBOTIX HUB VMS verteilt werden, um die Kommunikation mit dem mobilen Server zu sichern.

فجر

À

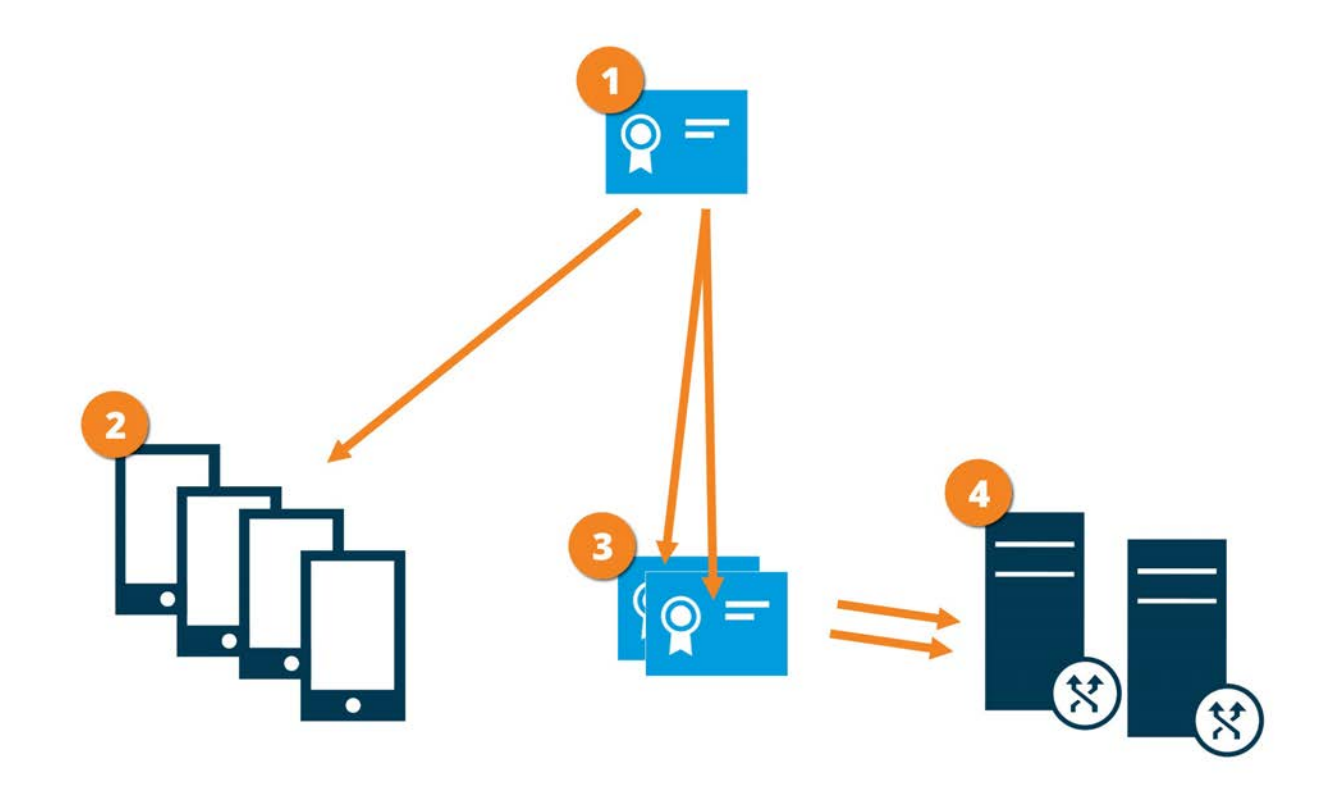

Eine CA fungiert als vertrauenswürdiger Dritter, dem sowohl das Thema/der Eigentümer (mobiler Server) vertraut, als auch die Partei, die das Zertifikat überprüft (alle Clients).

Dem öffentlichen CA-Zertifikat muss auf allen Clientcomputern vertraut werden. Auf diese Weise können die Clients die Gültigkeit der von der CA ausgegebenen Zertifikate überprüfen

Das CA-Zertifikat dient zur Herstellung einer sicheren Verbindung zwischen dem Mobile Server und den Clients und Diensten

Das CA-Zertifikat muss auf dem Computer installiert werden, auf dem der mobile Server läuft

#### **Anforderungen für das CA-Zertifikat:**

- Der Hostname des mobilen Servers muss im Zertifikates enthalten sein, entweder als Thema (Besitzer) oder in der Liste der DNS-Namen, an die das Zertifikat ausgegeben wird
- <sup>l</sup> Dem Zertifikat muss von allen Computern vertraut werden, die Dienste ausführen, die Datenstreams vom mobilen Server abrufen
- <sup>l</sup> Das Dienstkonto, auf dem der Aufzeichnungsserver läuft, muss Zugriff zum privaten Schlüssel des CA-Zertifikates haben.

Weitere Informationen finden Sie im [Zertifikate-Leitfaden dazu, wie Sie Ihre MOBOTIX HUB VMS](https://www.mobotix.com/en/documentation/mobotixhub/certificate-guide) Installationen sichern können.

### <span id="page-27-0"></span>**Anforderungen zur Verschlüsselung mobiler Server für Clients**

Aus Sicherheitsgründen empfiehlt MOBOTIX, dass Sie bei der Verwaltung von Benutzerkonteneinstellungen zwischen dem Mobile Server und den Clients eine sichere Kommunikation verwenden.

<span id="page-27-1"></span>Wenn Sie die Verschlüsselung nicht aktivieren und keine HTTP-Verbindung verwenden, so steht die Push-to-Talk-Funktion in MOBOTIX HUB Web Client später nicht zur Verfügung.

# **MOBOTIX Federated Architecture und Eltern/Kind-Standorte (Erklärung)**

MOBOTIX Federated Architecture verbindet mehrere einzelne Standardsysteme zu einer föderalen Standorthierarchie mit über- und untergeordneten Standorten.

Um mit Ihrem MOBOTIX HUB Mobile oder MOBOTIX HUB Web Client Zugriff auf alle Standorte zu erhalten, installieren Sie den MOBOTIX HUB Mobile Server nur auf dem übergeordneten Standort.

<span id="page-27-2"></span>Benutzer von MOBOTIX HUB Mobile Client oder MOBOTIX HUB Web Client müssen sich mit dem Management-Server am übergeordneten Standort verbinden.

### **Einrichten von Untersuchungen**

Richten Sie Untersuchungen ein, damit die Benutzer mit MOBOTIX HUB Web Client oder MOBOTIX HUB Mobile auf Videoaufzeichnungen zugreifen und Zwischenfälle untersuchen können, sowie um Videobeweise vorbereiten und herunterladen zu können.

Folgen Sie diesen Schritten, um Untersuchungen einzurichten:

- 1. Klicken Sie in Management Client auf den mobilen Server und klicken Sie dann auf die Registerkarte **Untersuchungen**.
- 2. Aktivieren Sie das Kontrollkästchen **Untersuchungen zulassen**. Dieses Kontrollkästchen ist standardmäßig ausgewählt.
- 3. Geben Sie im Feld **Untersuchungen-Ordner** einen Speicherort für die Videos an, die für die Untersuchung verwendet werden sollen.
- 4. Optional: Wenn Sie möchten, dass Benutzer auf von anderen Benutzern erstellte Untersuchungen zugreifen können, aktivieren Sie das Kontrollkästchen **Untersuchungen anzeigen, die von anderen Benutzern durchgeführt werden** aus. Wenn das Kontrollkästchen nicht ausgewählt ist, können Benutzer nur ihre eigenen Untersuchungen sehen.
- 5. Aktivieren Sie dieses Kontrollkästchen **Größe des Untersuchungsordners begrenzen**, um die maximale Anzahl Megabyte anzugeben, die der Untersuchungsordner enthalten darf.
- 6. Aktivieren Sie das Kontrollkästchen **Speicherdauer für Untersuchungen aktivieren**, um eine Speicherdauer für Untersuchungen festzulegen. Die Standardspeicherdauer beträgt sieben Tage.
- 7. Aktivieren Sie unter **Exportformate** das Kontrollkästchen für das Exportformat, das Sie verwenden möchten. Folgende Exportformate stehen zur Verfügung:
	- <sup>l</sup> **AVI-Format**
	- <sup>l</sup> **MOBOTIX HUB Format**
	- **.** MKV-Format

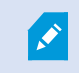

Die Kontrollkästchen sind standardmäßig leer.

- 8. (Optional) Um das Datum und die Uhrzeit mit festzuhalten, an dem das Video heruntergeladen wurde, aktivieren Sie das Kontrollkästchen **Zeitstempel für AVI-Exporte mit einschließen**.
- 9. Wählen Sie im Feld **Codec für AVI-Exporte verwenden** das Komprimierungsformat für die Downloadvorbereitung von AVI-Paketen aus.

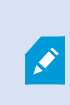

Abhängig vom Betriebssystem, das Sie verwenden, enthält die Liste unterschiedliche Codecs. Wenn in der Liste der von Ihnen gesuchte Codec fehlt, können sie ihn auf dem Computer installieren, auf dem Management Client ausgeführt wird. Danach wird er in der Liste angezeigt.

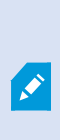

Codecs können verschiedene Komprimierungsraten verwenden, die Einfluss auf die Videoqualität haben. Höhere Komprimierungsraten sparen Speicherplatz, reduzieren dafür aber die Qualität. Niedrigere Kompressionsraten belegen mehr Speicherplatz und belasten das Netzwerk stärker, liefern aber eine höhere Qualität. Am besten informieren Sie sich über die einzelnen Codecs, bevor Sie sich für einen entscheiden.

10. Wählen Sie aus der Liste **Verwendete Bitrate für AVI-Exporte** die entsprechende Audio-Bitrate aus, wenn Audio in Ihrem Videoexport enthalten ist. Die Standardeinstellung ist 160000 Hz.

> Damit Benutzer Untersuchungen speichern können, müssen Sie ihnen die **Exportieren**-Berechtigung zuweisen.

#### **Bereinigen von Untersuchungen**

Untersuchungen oder Videoexporte, die Sie nicht mehr benötigen, können Sie auf Wunsch löschen. Auf diese Weise können Sie wieder Speicherplatz auf dem Server freigeben.

- Um eine Untersuchung und alle exportierten Videos zu löschen, die dafür erstellt wurden, wählen Sie auf der Liste die Untersuchung aus und klicken Sie dann auf **Löschen**
- Wenn Sie einzelne, für eine Untersuchung exportierte Videodateien löschen, die Untersuchung selbstaber behalten möchten,wählenSie zuerstdie UntersuchunginderListe aus.WählenSie aus derGruppe**Untersuchungsdetails** das Symbol**Löschen**rechts vondenFeldern**MOBOTIX HUB**,**AVI**oder**MKV** fürExporte aus

# <span id="page-29-0"></span>**Nutzung von Video Push für Videostreams (Erklärung)**

Sie können Push-Video einrichten, so dass die Benutzer andere über eine Situation auf dem Laufenden halten oder ein Video aufzeichnen können, um dieses später zu untersuchen, indem sie Videos von der Kamera ihres mobilen Enderätes auf Ihr MOBOTIX HUB Überwachungssystem streamen. Der Videostream beinhaltet ggf. auch Audio.

<span id="page-29-1"></span>Siehe auch [Registerkarte Video Push auf Seite 22](#page-21-0) und [Anforderungen für das Einrichten von Video Push auf Seite 8](#page-7-0).

### **Einrichten von Video Push für Videostreams**

Damit Benutzer Video von ihren Mobilgeräten an das MOBOTIX HUB-System streamen können, müssen Sie Video Push auf dem MOBOTIX HUB Mobile-Server einrichten.

Führen Sie in der Management Client die folgenden Schritte in der angegebenen Reihenfolge aus:

- 1. Markieren Sie auf der Registerkarte **Video Push** das Kontrollkästchen **Video Push**, um die Funktion zu aktivieren.
- 2. Fügen Sie einen video push-Kanal für Video-Streaming hinzu.
- 3. Fügen Sie den Video-Push-Treiber als Hardwaregerät auf dem Recording Server hinzu. Der Treiber simuliert ein Kameragerät, um das Videostreaming an Recording Server zu ermöglichen.
- <span id="page-29-2"></span>4. Fügen Sie das Video Push-Treibergerät zum video push Kanal hinzu.

### **Einen video push-Kanal für Video-Streaming hinzufügen**

So fügen Sie einen Kanal hinzu:

- 1. Wählen Sie im Navigationsbereich **Mobile Server** aus, und wählen Sie dann den Mobile Server aus.
- 2. Aktivieren Sie auf der Registerkarte **Video Push** das Kontrollkästchen **Video Push**.
- 3. Klicken Sie unter **Kanal-Mapping** unten links in der Ecke auf **Hinzufügen**, um einen Video-Push-Kanal hinzuzufügen.
- 4. Geben Sie in die Dialogbox, die dann erscheint, den Benutzernamen für das Benutzerkonto ein (das unter **Rollen** hinzugefügt wird), das den Kanal benutzen soll. Dieses Benutzerkonto muss Zugriff auf den MOBOTIX HUB Mobile-Server und den Aufzeichnungsserver erhalten (auf der Registerkarte **Gesamtsicherheit**.)

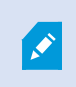

Um Video Push zu verwenden, müssen sich Benutzer mit dem Benutzernamen und Passwort für dieses Konto über ihr Mobilgerät bei MOBOTIX HUB Mobile anmelden. Wenn Sie auf dem Mobile Server einen neuen Video-Push-Kanal hinzufügen, erzeugt das System die Portnummer und die MAC-Adresse des Kanals, die verwendet werden, wenn der Kanal als Hardwaregerät auf dem Aufzeichnungsserver hinzugefügt wird. Das System erzeugt außerdem das Passwort, das für die Verbindung des Recording Server mit dem Mobile Server verwendet wird. Das Standardpasswort ist **MOBOTIX**.

- 5. Notieren Sie sich die Portnummer. Sie werden diese benötigen, wenn Sie den Video Push-Treiber als Gerät auf dem Aufzeichnungsserver hinzufügen.
- 6. Klicken Sie auf **OK**, die Dialogbox zu dem Video-Push-Kanal zu schließen.
- 7. Um den Kanal zu speichern, klicken Sie links oben in der Ecke des Navigationsfensters auf **Speichern**.

#### <span id="page-30-0"></span>**Einen Video-Push-Kanal bearbeiten**

Sie können die Konfigurationsdetails eines Video-Push-Kanals, den Sie hinzugefügt haben, bearbeiten:

- 1. Wählen Sie unter **Kanal-Mapping** den zu bearbeitenden Kanal aus, und klicken Sie dann auf **Bearbeiten**.
- 2. Wenn Sie die Bearbeitung abgeschlossen haben, klicken Sie auf **OK**, um die Dialogbox zu dem Video-Push-Kanal zu schließen.
- 3. Um Bearbeitung des Kanals zu speichern, klicken Sie links oben in der Ecke des Navigationsfensters auf **Speichern**.

Wenn Sie die Portnummer und die MAC-Adresse eines Video-Push-Kanals bearbeiten, achten Sie darauf, auch die Konfigurationsdetails zu dem Video-Push-Kanal, den Sie zuvor auf dem Aufzeichnungsserver hinzugefügt haben, durch die neuen Informationen zu ersetzen. Andernfalls wird die Verbindung zwischen dem Recording Server und dem Mobile Server unterbrochen.

#### <span id="page-30-1"></span>**Einen video push-Kanal entfernen**

Kanäle, die Sie nicht mehr benötigen, können entfernt werden:

- 1. Wählen Sie unter **Kanal-Mapping** den zu entfernenden Kanal aus, und klicken Sie dann auf **Entfernen**.
- 2. Um die Änderungen zu speichern, klicken Sie links oben in der Ecke des Navigationsfensters auf **Speichern**.

#### <span id="page-30-2"></span>**Passwort ändern**

P

Sie können das automatisch erzeugte Passwort, das für die Verbindung zwischen dem Recording Server und dem Mobile Server verwendet wird, ändern:

- 1. Klicken Sie unter **Kanal-Mapping** unten rechts in der Ecke auf **Passwort ändern**.
- 2. Geben Sie in das Dialogfeld **Video-Push-Passwort ändern** das neue Passwort in das erste Feld ein, wiederholen Sie das neue Passwort dann im zweiten Feld und klicken Sie dann auf **OK**.
- 3. Um die Änderungen zu speichern, klicken Sie links oben in der Ecke des Navigationsfensters auf **Speichern**.

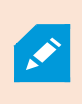

Wenn Sie das Passwort für den Video-Push-Kanal ändern, wird die Änderung auf alle Video-Push-Kanäle angewendet, die bereits aufgeführt sind oder in Zukunft hinzugefügt werden. Auch wenn Sie alle vorhandenen Video-Push-Kanäle von der Liste löschen, bleibt das neue Passwort aktiv und wird auf zukünftige Kanäle angewendet.

Nach dem Abspeichern der Änderungen werden alle vorhandenen Video-Push-Kanäle abgeschaltet, da die Verbindung zwischen dem Recording Server und dem Mobile Server unterbrochen ist. Um diese Verbindung wiederherzustellen, müssen Sie den Assistenten **Hardware ersetzen** ausführen, indem Sie mit der rechten Maustaste auf die Registerkarte **Aufzeichnungsserver** klicken und dann das neue Passwort für den Video-Push-Treiber eingeben, den Sie als Hardwaregerät auf dem Recording Server hinzugefügt haben.

### <span id="page-31-0"></span>**Den video push-Treiber als Gerät hinzufügen auf dem Recording Server**

- 1. Klicken Sie im Navigationsbereich auf **Aufzeichnungsserver**.
- 2. Klicken Sie mit der rechten Maustaste auf den Server, an den Sie einen Videostream senden möchten, und klicken Sie dann auf **Hardware hinzufügen**, um den Assistenten **Hardware hinzufügen** zu öffnen.
- 3. Wählen Sie die Hardware-Erkennungsmethode **Manuell** aus und klicken Sie auf **Weiter**.
- 4. Geben Sie die Anmeldedaten für den Video-Push-Treiber ein:
	- Benutzername: Lassen Sie das Feld leer, um den Standardbenutzernamen zu verwenden.
	- <sup>l</sup> Passwort: Geben Sie das **MOBOTIX** Passwort ein, das vom System erzeugt wird, oder, wenn Sie es beim Hinzufügen des Video-Push-Kanals auf dem Mobile Server geändert haben, geben Sie das von Ihnen bevorzugte Passwort ein, und klicken Sie dann auf **Weiter**

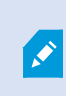

Diese Anmeldedaten gelten für die jeweilige Hardware, nicht für den Benutzer. Die Anmeldedaten sind nicht mit dem Benutzerkonto verknüpft, das für den Zugriff auf den Video-Push-Kanal verwendet wird.

- 5. Erweitern Sie in der Liste der Treiber **MOBOTIX**, wählen Sie das Kontrollkästchen **Video Push-Treiber** aus und klicken Sie auf **Weiter**.
- 6. Geben Sie in das Feld **Adresse** die IP-Adresse des Computers ein, auf dem der MOBOTIX HUB Mobile Server installiert ist.

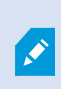

Es wird empfohlen, die vom System erzeugte MAC-Adresse zu verwenden. Diese sollten Sie nur ändern, wenn Sie Probleme mit dem Video-Push-Treibergerät haben, oder wenn Sie z.B. die Portnummer und die MAC-Adresse des Video-Push-Kanals auf dem Mobile Server bearbeitet haben.

- 7. Geben Sie im Feld **Port** die Portnummer des von Ihnen zum Streamen von Video erstellten Kanals ein. Die Portnummer wurde bei der Erstellung des Kanals zugewiesen.
- 8. Wählen Sie in der Spalte **Hardwaremodell Video Push-Treiber** aus und klicken Sie auf **Weiter**.
- 9. Wenn das System die neue Hardware erkannt hat, klicken Sie auf **Weiter**.
- 10. Geben Sie im Feld **Vorlage für die Hardwarebezeichnung** an, ob entweder das Modell der Hardware und die IP-Adresse angezeigt werden soll, oder nur das Modell.
- 11. Geben Sie an, ob zugehörige Geräte aktiviert werden sollen, indem Sie das Kontrollkästchen **Aktiviert** aktivieren. Sie können zugehörige Geräte zur Liste für den **Video Push-Treiber** hinzufügen, auch wenn sie nicht aktiviert sind. Sie können diese zu einem späteren Zeitpunkt aktivieren.

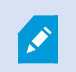

Wenn Sie beim Streamen von Video Standortinformationen verwenden möchten, müssen Sie den Port **Metadaten** aktivieren.

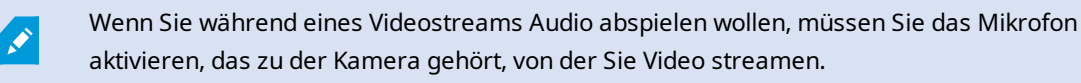

12. Wählen Sie auf der linken Seite die Standardgruppen für die zugehörigen Geräte aus oder wählen Sie im Feld **Zur Gruppe hinzufügen** eine bestimmte Gruppe aus. Wenn Sie einer Gruppe Geräte hinzufügen, vereinfacht das möglicherweise die Übernahme von Einstellungen für alle Geräte bzw. das Ersetzen von Geräten.

### <span id="page-32-0"></span>**Hinzufügen des video push-Treibergeräts zum video push-Kanal**

Um das Video Push-Treibergerät zum Video Push-Kanal hinzuzufügen, befolgen Sie diese Schritte:

- 1. Klicken Sie im Bereich **Standort-Navigation** auf **Mobile Server** und dann auf die Registerkarte **Video Push**.
- 2. Klicken Sie auf **Kameras suchen**. Bei erfolgreicher Suche wird der Name der Video Push-Treiberkamera im Feld **Kameraname** angezeigt.
- <span id="page-32-1"></span>3. Speichern Sie Ihre Konfiguration.

### **Aktivieren Sie Audio für den vorhandenen Push-Videokanal**

Wenn Sie die Anforderungen für die Aktivierung des Tons in Push-Video erfüllt haben (siehe [Anforderungen für das](#page-7-0) [Einrichten von Video Push auf Seite 8](#page-7-0)), in Management Client:

- 1. Erweitern Sie im Bereich **Standort-Navigation** den Knoten **Server** und klicken sie dann auf **Aufzeichnungsserver**.
- 2. Wählen Sie im Bereich "Übersicht" den entsprechenden Aufzeichnungsserver-Ordner, erweitern Sie dann den Ordner **Video Push Driver** und klicken Sie mit der rechten Maustaste auf das Mikrofon für Push-Video.
- 3. Wählen Sie **Aktivieren** aus, um das Mikrofon zu aktivieren.
- 4. Wählen Sie im selben Ordner die Kamera für Push-Video aus.
- 5. Klicken Sie im Bereich **Eigenschaften** auf die Registerkarte **Client**. Weitere Informationen finden Sie auf der Registerkarte [Client \(Rollen\)](https://www.mobotix.com/en/manuals).
- 6. Klicken Sie auf der rechten Seite des Feldes **Zugeordnetes Mikrofon** auf . Es öffnet sich die Dialogbox **Ausgewähltes Gerät**.
- 7. Erweitern Sie auf der Registerkarte **Aufzeichnungsserver** den Aufzeichnungsserver-Ordner und wählen Sie das Mikrofon für Push-Video aus.
- <span id="page-33-0"></span>8. Klicken Sie auf **OK**.

 $\mathscr{I}$ 

## **Einrichten von Benutzern für die zweistufige Verifikation über E-Mail**

Verfügbare Funktionalität hängt vom verwendeten System ab. Die vollständige Liste der Funktionen finden Sie auf der Produktübersichtsseite auf der MOBOTIX Website (<https://www.mobotix.com/en/products/vms/mobotixhub>).

Mit der zweistufigen Verifikation auf dem MOBOTIX HUB Mobile-Server können Sie einen zusätzlichen Anmeldeschritt für Benutzer des MOBOTIX HUB Mobile-Clients oder MOBOTIX HUB Web Client festlegen. Zusätzlich zum üblichen Benutzernamen und Passwort muss der Benutzer einen Verifizierungscode eingeben, der per E-Mail zugestellt wird.

Die zweistufige Verifikation verbessert die Sicherheit Ihres Überwachungssystems.

Führen Sie in Management Client die folgenden Schritte aus:

- 1. [Informationen über den SMTP-Server eingeben auf Seite 34](#page-33-1).
- 2. [Den Verifizierungscode festlegen, der an Benutzer gesendet wird auf Seite 35.](#page-34-0)
- 3. [Benutzern und Active Directory-Gruppen eine Anmeldemethode zuweisen auf Seite 35](#page-34-1).

Siehe auch [Anforderungen für die Einrichtung der zweistufigen Verifikation für Benutzer auf Seite 7](#page-6-3) und [Registerkarte](#page-21-1) [Zweistufige Verifikation auf Seite 22.](#page-21-1)

### <span id="page-33-1"></span>**Informationen über den SMTP-Server eingeben**

Der Anbieter benötigt folgende Informationen über den SMTP-Server:

- 1. Wählen Sie im Navigationsbereich **Mobile Server** aus und dann den entsprechenden mobilen Server.
- 2. Aktivieren Sie auf der Registerkarte **Zweistufige Verifikation** das Kontrollkästchen **Zweistufige Verifizierung aktivieren**.
- 3. Geben Sie unter **Anbietereinstellungen** auf der Registerkarte **E-Mail** Informationen über Ihren SMTP-Server ein und wählen Sie die E-Mail aus, die Client-Benutzern angezeigt werden soll, wenn sie sich anmelden und für den zweiten Anmeldeschritt konfiguriert werden. Einzelheiten zu jedem der Parameter finden Sie unter [Registerkarte Zweistufige Verifikation auf Seite 22](#page-21-1).

Weitere Informationen finden Sie unter [Registerkarte Zweistufige Verifikation auf Seite 22](#page-21-1).

### <span id="page-34-0"></span>**Den Verifizierungscode festlegen, der an Benutzer gesendet wird**

So legen Sie die Komplexität des Verifizierungscodes fest:

- 1. Geben Sie auf der Registerkarte **Zweistufige Verifikation** im Abschnitt **Verifizierungscode-Einstellungen** den Zeitraum an, innerhalb dem MOBOTIX HUB Mobile-Client-Benutzer ihre Anmeldung nicht erneut verifizieren müssen, zum Beispiel bei einer Trennung der Netzwerkverbindung. Der Standardzeitraum ist drei Minuten.
- 2. Geben Sie eine Gültigkeitsdauer für den Verifizierungscode nach Empfang durch den Benutzer an. Nach diesem Zeitraum wird der Code ungültig, und der Benutzer muss einen neuen Code anfordern. Der Standardzeitraum ist fünf Minuten.
- 3. Legen Sie die maximale Anzahl von Codeiengabeversuchen fest, bevor der bereitgestellte Code seine Gültigkeit verliert. Die Standardanzahl ist drei.
- 4. Geben Sie die Länge des Codes ein. Die Standardzeichenlänge beträgt sechs.
- 5. Geben Sie an, wie komplex der vom System generierte Code sein soll.

<span id="page-34-1"></span>Weitere Informationen finden Sie unter [Registerkarte Zweistufige Verifikation auf Seite 22](#page-21-1).

### **Benutzern und Active Directory-Gruppen eine Anmeldemethode zuweisen**

Auf der Liste **Zweistufige Verifikation** im Abschnitt **Benutzereinstellungen** wird die Liste der zu Ihrem MOBOTIX HUB-System hinzugefügten Benutzer und Gruppen angezeigt.

- 1. Wählen Sie in der Spalte **Anmeldemethode** eine Verifizierungsmethode für die einzelnen Benutzer oder Gruppen aus.
- 2. Geben Sie in das Feld **Einzelheiten** die Einzelheiten zur Lieferung ein, wie z.B. die E-Mail-Adressen der einzelnen Benutzer. Das nächste Mal, wenn sich der Benutzer bei MOBOTIX HUB Web Client oder der MOBOTIX HUB Mobile-App anmeldet, wird die zweite Anmeldeabfrage angezeigt.
- 3. Wenn eine Gruppe in Active Directory konfiguriert ist, bezieht der MOBOTIX HUB Mobile-Server Informationen wie E-Mail-Adressen aus Active Directory.

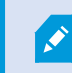

Windows-Gruppen unterstützen die zweistufige Verifikation nicht.

4. Speichern Sie Ihre Konfiguration.

Damit sind die Schritte zur Konfiguration Ihrer Benutzer für die zweistufige Verifikation über E-Mail abgeschlossen.

<span id="page-34-2"></span>Weitere Informationen finden Sie unter [Registerkarte Zweistufige Verifikation auf Seite 22](#page-21-1).

### **Aktionen (erklärt):**

Sie können die Verfügbarkeit der Registerkarte **Aktionen** im MOBOTIX HUB Mobile-Client oder MOBOTIX HUB Web Client verwalten, indem Sie die Option **Aktionen** auf der Registerkarte **Allgemein** aktivieren oder deaktivieren. **Aktionen** sind standardmäßig aktiviert und alle verfügbaren Aktionen für die verbundenen Geräte werden hier angezeigt.

Weitere Informationen finden Sie unter [Allgemein auf Seite 12](#page-11-2).

# <span id="page-35-0"></span>**Einen Ausgang zur Verwendung im MOBOTIX HUB Mobile-Client und MOBOTIX HUB Web Client benennen (Erklärung)**

Um zu erreichen, dass Maßnahmen zusammen mit der aktuellen Kamera korrekt angezeigt werden, müssen Sie eine Ausgabegruppe erstellen, die den gleichen Namen hat wie die Kamera.

#### **Beispiel:**

Wenn Sie eine Ausgabegruppe mit Ausgaben erstellen, die mit der Kamera verbunden sind und die die Bezeichnung "MOBOTIX M73 - 10.100.50.110 - Kamera 1" haben, müssen Sie in das Feld **Name** den gleichen Namen eingeben (unter den **Angaben zur Gerätegruppe**).

In dem Feld **Beschreibung** können Sie eine weitere Beschreibung eingeben, z.B. "MOBOTIX M73 - 10.100.50.110 - Kamera 1 - Lichtschalter".

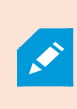

Wenn Sie sich nicht an diese Namenskonventionen halten, werden in der Aktionsliste für die Ansicht der entsprechenden Kamera keine Aktionen angezeigt. Die Aktionen werden dann in der Liste sonstiger Aktionen auf der Registerkarte **Aktionen** angezeigt.

Weitere Informationen finden Sie unter [Ausgabegeräte \(Erklärung\)](https://www.mobotix.com/en/manuals).

# <span id="page-36-1"></span><span id="page-36-0"></span>**Wartung**

# **Mobile Server Manager (erklärt)**

Beim Mobile Server Manager handelt es sich um eine Taskleisten-gesteuerte Funktion, die mit dem Mobilen Server verbunden ist. Klicken Sie mit der rechten Maustaste auf das Taskleistensymbol Mobile Server Manager im Benachrichtigungsbereich. Dann öffnet sich ein Menü, von dem aus Sie Zugriff auf die Funktionen des Mobile Servers haben.

Sie können:

- [Zugriff auf MOBOTIX HUB Web Client auf Seite 37](#page-36-2)
- <sup>l</sup> [Den Mobile Server-Dienst starten, anhalten oder neu starten auf Seite 38](#page-37-0)
- [Passworteinstellungen für den Datenschutz ändern auf Seite 38](#page-37-1)
- [Portnummern anzeigen/bearbeiten auf Seite 39](#page-38-0)
- <sup>l</sup> [Aktivieren Sie die Verschlüsselung auf dem mobilen Server. auf Seite 39](#page-38-1) mithilfe des **Server Configurator**
- <sup>l</sup> Öffnen Sie die heutige Protokolldateien (siehe [Zugriff auf Protokolle und Untersuchungen \(erklärt\) auf Seite 41\)](#page-40-0)
- <sup>l</sup> Öffnen Sie den Protokollordner (siehe [Zugriff auf Protokolle und Untersuchungen \(erklärt\) auf Seite 41](#page-40-0))
- <sup>l</sup> Öffnen Sie den Ordner mit den Untersuchungen (siehe [Zugriff auf Protokolle und Untersuchungen \(erklärt\) auf](#page-40-0) [Seite 41](#page-40-0))
- [Untersuchungen-Ordner ändern auf Seite 41](#page-40-1)
- <span id="page-36-2"></span>• Siehe MOBOTIX HUB Mobile Server Status (siehe [Status anzeigen \(Erklärung\) auf Seite 42](#page-41-0))

## **Zugriff auf MOBOTIX HUB Web Client**

Wenn Sie auf Ihrem Computer einen MOBOTIX HUB Mobile Server installiert haben, können Sie mit dem MOBOTIX HUB Web Client auf Ihre Kameras und Ansichten zugreifen. Da Sie MOBOTIX HUB Web Client nicht installieren müssen, können Sie von dem Computer aus darauf zugreifen, auf dem Sie den MOBOTIX HUB Mobile Server installiert haben, oder auf jedem anderen Computer, den Sie zu diesem Zweck verwenden wollen.

- 1. Richten Sie den MOBOTIX HUB Mobile-Server in Management Client ein.
- 2. Wenn Sie den Computer benutzen, auf dem ein MOBOTIX HUB Mobile-Server installiert ist, klicken Sie mit der rechten Maustaste auf das Mobile Server Manager-Taskleistensymbol und wählen Sie **Öffnen MOBOTIX HUB Web Client**.
- 3. Wenn Sie nicht den Computer verwenden, auf dem ein MOBOTIX HUB Mobile-Server installiert ist, können Sie von einem Browser aus darauf zugreifen. Fahren Sie mit Schritt 4 fort.
- 4. Öffnen Sie einen Internet-Browser (Microsoft Edge, Mozilla Firefox, Google Chrome oder Safari).

 $\mathscr{I}$ 

5. Geben Sie die externe IP-Adresse ein, d. h. die externe Adresse und die Portnummer des Servers, auf dem der MOBOTIX HUB Mobile-Server läuft.

Beispiel: Der MOBOTIX HUB Mobile-Server ist auf einem Server mit der IP-Adresse 127.2.3.4 installiert und so konfiguriert, dass er HTTP-Verbindungen über den Port 8081 und HTTPS-Verbindungen über den Port 8082 akzeptiert (diese Porteinstellungen sind die Standardeinstellungen des Installationsprogramms).

Geben Sie in die Adresszeile Ihres Browsers ein **http://127.2.3.4:8081**, wenn Sie eine Standard-HTTP-Verbindung verwenden wollen, oder **https://127.2.3.4:8082**, um eine sichere HTTPS-Verbindung zu nutzen. Sie können MOBOTIX HUB Web Client nun verwenden.

6. Fügen Sie die Adresse in Ihrem Browser als Lesezeichen hinzu, damit Sie zukünftig ganz leicht auf MOBOTIX HUB Web Client zugreifen können. Falls Sie MOBOTIX HUB Web Client auf dem lokalen Computer verwenden, auf dem Sie den MOBOTIX HUB Mobile-Server installiert haben, können Sie auch die vom Installationsprogramm erstellte Verknüpfung auf dem Desktop verwenden. Klicken Sie auf die Verknüpfung, um Ihren Standardbrowser zu starten und MOBOTIX HUB Web Client zu öffnen.

Sie müssen den Cache des Internetbrowsers, in dem MOBOTIX HUB Web Client ausgeführt wird, löschen, bevor Sie eine neue Version von MOBOTIX HUB Web Client verwenden können. Die Systemadministratoren müssen ihre MOBOTIX HUB Web Client-Benutzer bitten, den Browsercache nach der Aktualisierung zu löschen, oder diese Aktion per Fernzugriff erzwingen (diese Aktion kann innerhalb einer Domäne nur im Internet Explorer ausgeführt werden).

### <span id="page-37-0"></span>**Den Mobile Server-Dienst starten, anhalten oder neu starten**

Falls nötig, können Sie den Mobile Server-Dienst über Mobile Server Manager starten, anhalten und neu starten.

• Um eine dieser Aufgaben durchzuführen, klicken Sie mit der rechten Maustaste auf das Mobile Server Manager-Symbol und wählen Sie **Mobile Server-Dienst starten**, **Mobile Server-Dienst anhalten** oder **Mobile Server-Dienst neu starten** aus.

## <span id="page-37-1"></span>**Passworteinstellungen für den Datenschutz ändern**

Das Datenschutzpasswortes für den Mobile Server dient zum Verschlüsseln von Untersuchungen. Als Systemadministrator müssen Sie dieses Passwort eingeben, um auf die Daten auf dem Mobilserver zuzugreifen, falls das System wiederhergestellt werden muss oder wenn Sie das System um weitere Mobilserver erweitern wollen.

Zum Ändern des Passwortes für den Datenschutz auf dem Mobile Server:

- 1. Klicken Sie mit der rechten Maustaste auf das Symbol Mobile Server Manager und wählen Sie **Passworteinstellungen für den Datenschutz ändern**. Ein Dialogfeld wird angezeigt.
- 2. Geben Sie in das Feld **Neues Passwort** Ihr neues Passwort ein.
- 3. Geben Sie das neue Passwort in das Feld **Neues Passwort bestätigen** ein.
- 4. (Optional) Wenn Sie kein Passwort zum Schutz Ihrer Untersuchungen festlegen möchten, wählen Sie **Ich möchte kein Passwort zum Schutz der Daten auf dem Mobile Server verwenden und mir ist klar, dass die**

**Untersuchungen dann nicht verschlüsselt werden**.

5. Klicken Sie auf **OK**.

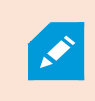

Dieses Passwort müssen Sie sicher aufbewahren. Andernfalls können die Daten auf dem Mobile Server evtl. nicht wiederhergestellt werden.

### <span id="page-38-0"></span>**Portnummern anzeigen/bearbeiten**

- 1. Klicken Sie mit der rechten Maustaste auf das Mobile Server Manager-Symbol des mobilen Server Managers, und wählen Sie die Option **Portnummern anzeigen/bearbeiten** aus.
- 2. Um die Portnummern zu bearbeiten, geben Sie die jeweilige Portnummer ein. Sie können für HTTP-Verbindungen eine Standardportnummer oder eine sichere Portnummer für HTTPS-Verbindungen, oder beide, angeben.
- <span id="page-38-1"></span>3. Klicken Sie auf **OK**.

## **Aktivieren Sie die Verschlüsselung auf dem mobilen Server.**

Damit bei sicheren Verbindungen zwischen dem Mobile Server und Clients und Diensten ein HTTPS-Protokoll verwendet werden kann, müssen Sie auf dem Server ein gültiges Zertifikat anwenden. Das Zertifikat bestätigt, dass der Zertifikatsinhaber berechtigt ist, sichere Verbindungen herzustellen.

Weitere Informationen finden Sie im [Zertifikate-Leitfaden dazu, wie Sie Ihre MOBOTIX HUB VMS](https://www.mobotix.com/en/documentation/mobotixhub/certificate-guide) Installationen sichern können.

Wenn Sie die Verschlüsselung für eine Server-Gruppe konfigurieren, muss sie entweder mit Zertifikaten aktiviert werden, die zum selben CA-Zertifikat gehören, oder, wenn die Verschlüsselung deaktiviert ist, muss sie auf allen Computern in der Server-Gruppe deaktiviert werden.

 $\mathscr{I}$ 

 $\mathscr{S}$ 

Von einer ZS (Zertifizierungsstelle) ausgestellte Zertifikate verfügen über eine Zertifikatkette, deren Root das Root-Zertifikat der Zertifizierungsstelle ist. Wenn einem Gerät oder Browser dieses Zertifikat präsentiert wird, vergleicht es das Stammzertifikat mit den im Betriebssystem (Android, iOS, Windows usw.) vorinstallierten Stammzertifikaten. Ist das Stammzertifikat in der Liste der vorinstallierten Zertifikate enthalten, garantiert das Betriebssystem gegenüber dem Benutzer, dass die Verbindung ausreichend sicher ist. Diese Zertifikate werden für einen Domänennamen ausgestellt und sind nicht kostenlos erhältlich.

Schritte:

- 1. Öffnen Sie auf einem Computer mit installiertem Management Server die **Server Configurator** von:
	- Das Windows-Startmenü

oder

- Das Mobile Server Manager durch Klicken mit der rechten Maustaste auf das Symbol Mobile Server Manager auf der Taskleiste des Computers
- 2. Aktivieren Sie in der **Server Configurator**, unter **Zertifikat für mobile Streaming-Medien** die **Verschlüsselung**.
- 3. Klicken Sie auf **Zertifikat auswählen**, um eine Liste der eindeutigen Themennamen von Zertifikaten zu öffnen, die über einen privaten Schlüssel verfügen und die auf dem lokalen Computer im Windows Certificate Store installiert sind.
- 4. Wählen Sie ein Zertifikat für die Verschlüsselung der Kommunikation zwischen MOBOTIX HUB Mobile Client und MOBOTIX HUB Web Client mit dem Mobile Server aus.

Wählen Sie **Einzelheiten** aus, um die Angaben zum Windows Certificate Store zu dem ausgewählten Zertifikat anzuzeigen.

Der Benutzer des Dienstes Mobile Server hat Zugriff zum privaten Schlüssel erhalten. Diesem Zertifikat muss auf allen Clients vertraut werden.

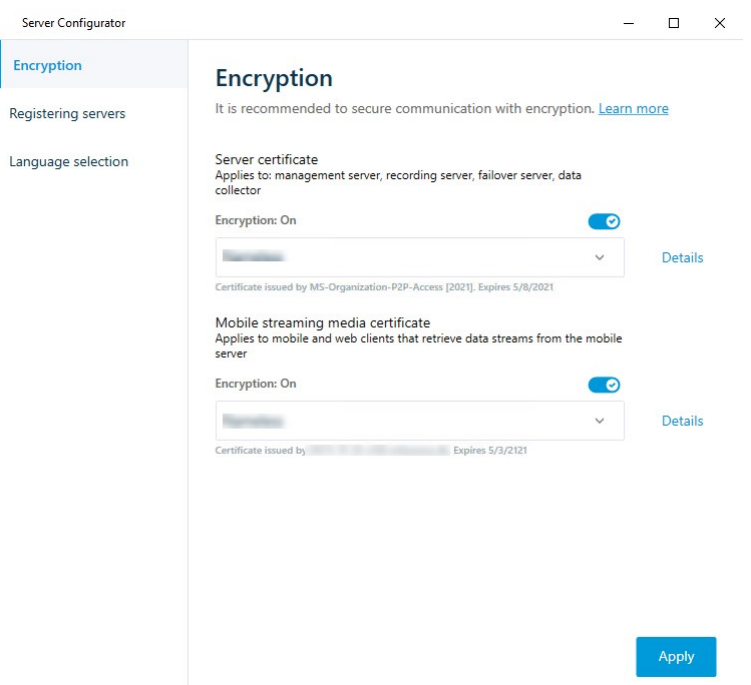

#### 5. Klicken Sie auf **Anwenden**.

Wenn Sie Zertifikate anwenden, wird der Mobile Server-Dienst neu gestartet.

# <span id="page-40-0"></span>**Zugriff auf Protokolle und Untersuchungen (erklärt)**

Mithilfe des Mobile Server Manager können Sie rasch auf die Protokolldatei des aktuellen Tages zugreifen und die Ordner öffnen, in dem die Protokolldateien und in dem die Untersuchungen gespeichert sind.

Zum Öffnen von einer dieser Dateien, klicken Sie mit der rechten Maustaste auf das Mobile Server Manager-Symbol und wählen Sie:

- <sup>l</sup> **Heutige Protokolldatei öffnen**
- <sup>l</sup> **Protokollordner öffnen**
- <sup>l</sup> **Den Untersuchungen-Ordner öffnen**

Auditprotokolle werden für jede Maßnahme erstellt, die nicht bereits durch Management Server oder Recording Server protokolliert wird.

Die folgenden Maßnahmen werden stets protokolliert (selbst wenn die erweiterte Auditprotokollierung nicht aktiviert ist):

- <sup>l</sup> Gesamte Verwaltung (diese Auditprotokollmeldungen enthalten den alten und den neuen Wert)
- Alle Maßnahmen zur Erstellung, Bearbeitung oder Löschung von Untersuchungen sowie die Vorbereitung und das Herunterladen exportierter Materialien, die Änderung relevanter Teile der Konfiguration. Das Auditprotokoll enthält Einzelheiten dazu, was getan wurde.

Video-Push-Streaming wird nur protokolliert, wenn die Auditprotokollierung aktiviert ist.

Wenn Sie den MOBOTIX HUB Mobile-Server von Ihrem System deinstallieren, werden die zugehörigen Protokolldateien nicht gelöscht. Administratoren mit den entsprechenden Benutzerberechtigungen können später auf diese Protokolldateien zugreifen oder sie löschen, wenn sie nicht mehr gebraucht werden. Standardspeicherort der Protokolldateien ist der Ordner **ProgramData**. Wenn Sie den Standardspeicherort für Protokolldateien ändern, werden vorhandene Protokolle nicht an den neuen Speicherort kopiert und auch nicht gelöscht.

# <span id="page-40-1"></span>**Untersuchungen-Ordner ändern**

Standardspeicherort für Untersuchungen ist der Ordner **ProgramData**. Wenn Sie den Standardspeicherort für den Untersuchungsordner ändern, werden vorhandene Untersuchungen nicht automatisch an den neuen Speicherort kopiert und auch nicht gelöscht. So ändern Sie den Ort wo die Untersuchungen-Exporte auf Ihrer Festplatte gespeichert werden:

1. Klicken Sie mit der rechten Maustaste auf das Mobile Server Manager-Symbol und wählen Sie **Untersuchungen-Ordner ändern**.

Das Fenster **Untersuchungen-Speicherort** Fenster wird geöffnet.

2. Klicken Sie neben dem **Ordner**-Feld, das die aktuelle Position anzeigt, auf das Ordner-Symbol, um nach einem vorhandenen Ordner zu suchen oder einen neuen Ordner zu erstellen > Auf **OK** klicken.

**ANY** 

- 3. Wählen Sie aus der Liste mit **Alten Untersuchungen**, wählen Sie die Aktion, die Sie auf die vorhandene Untersuchung anwenden möchten, welche am aktuellen Speicherort gespeichert ist. Die Optionen sind:
	- **· Verschieben**: Bewegt vorhandene Untersuchungen zum neuen Ordner

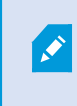

Wenn Sie die vorhandenen Untersuchungen nicht zum neuen Ordner bewegen, werden Sie sie nicht länger sehen können.

- <sup>l</sup> **Löschen**: Löscht die vorhandenen Untersuchungen
- <sup>l</sup> **Nichts tun**: Die vorhandenen Untersuchungen verbleiben am aktuellen Ordnerspeicherort. Sie können diese nicht mehr sehen, nachdem Sie den Standardspeicherort des Untersuchungen-Ordners geändert haben.
- <span id="page-41-0"></span>4. Klicken Sie auf **Anwenden** > klicken Sie auf **OK**.

# **Status anzeigen (Erklärung)**

Klicken Sie mit der rechten Maustaste auf das Mobile Server Manager-Symbol und wählen Sie **Status anzeigen** aus oder doppelklicken Sie auf das Mobile Server Manager-Symbol, um ein Fenster zu öffnen, das den Status des MOBOTIX HUB Mobile-Servers anzeigt. Die folgenden Informationen werden angezeigt:

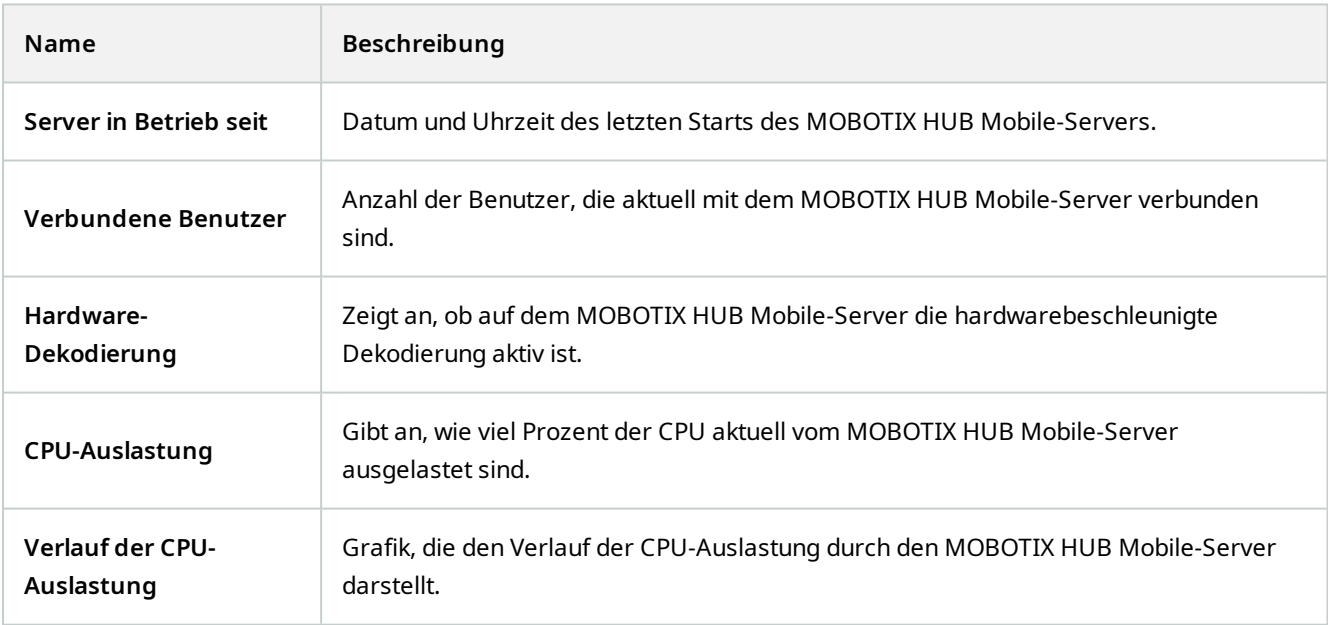

# <span id="page-42-1"></span><span id="page-42-0"></span>**Fehlerbehandlung**

# **Fehlerbehandlung MOBOTIX HUB Mobile**

#### **Verbindungen**

1. **Warum kann ich keine Verbindung von meinemMOBOTIX HUB Mobile-Client zu meinen Aufnahmen/meinemMOBOTIX HUB Mobile Server** herstellen?

Um eine Verbindung zu Ihren Aufzeichnungen herzustellen, muss der MOBOTIX HUB Mobile Server auf dem Server installiert sein, auf dem Ihr MOBOTIX HUB System läuft, oder alternativ auf einem eigenen Server. Die relevanten MOBOTIX HUB Mobile Einstellungen in der Einrichtung Ihres MOBOTIX HUB Video-Managements sind ebenfalls erforderlich. Diese werden als Plug-ins oder als Teil einer Produktinstallation oder einer Erweiterung installiert. Einzelheiten dazu, wie Sie den MOBOTIX HUB Mobile Server erhalten und wie die MOBOTIX HUB Mobile Einstellungen für den Client in Ihr MOBOTIX HUB System integriert werden, finden Sie im Abschnitt zur Konfiguration (siehe [Einstellungen des mobilen Servers auf Seite 12](#page-11-1)).

2. **Ich habe gerade meine Firewall eingeschaltet, und jetzt kann ich kein mobiles Gerät mit meinem Server verbinden. Warum nicht**?

Wenn bei der Installation des MOBOTIX HUB Mobile Servers Ihre Firewall abgeschaltet wurde, müssen Sie die TCP- und UDP-Kommunikation manuell aktivieren.

3. **Wie kann ich die Sicherheitswarnung vermeiden, wenn ich mein System MOBOTIX HUB Web Client über eine HTTPS-Verbindung betreibe**?

Diese Warnung erscheint, weil die Angaben zur Serveradresse in dem Zertifikat nicht korrekt sind. Die Verbindung ist verschlüsselt.

Das selbstsignierte Zertifikat im MOBOTIX HUB Mobile-Server muss durch Ihr eigenes Zertifikat ersetzt werden, das mit der Serveradresse übereinstimmt, die für die Verbindung mit dem MOBOTIX HUB Mobile-Server verwendet wird. Diese Zertifikate können von offiziellen Zertifizierungsstellen erhalten werden, z.B. Verisign. Zu weiteren Einzelheiten wenden Sie sich an die ausgewählte Zertifizierungsstelle.

MOBOTIX HUB Mobile Server verwendet kein Microsoft IIS. Das heisst, dass die Anweisungen zum Erzeugen von Certificate Signing Request (CSR)-Dateien durch die Zeichnungsberechtigung mithilfe von IIS für den MOBOTIX HUB Mobile Server nicht gelten. Sie müssen eine CSR-Datei mithilfe von Befehlszeilenzertifikattools oder sonstigen, ähnlichen Drittanwendungen von Hand erstellen. Dieses Verfahren sollte nur von Systemadministratoren oder fortgeschrittenen Anwendern durchgeführt werden.

#### **Bildqualität**

### 1. **Warum ist die Bildqualität manchmal so schlecht, wenn ich mir Videoaufzeichnungen im MOBOTIX HUB Mobile-Client** anschaue?

Der MOBOTIX HUB Mobile-Server stellt die Bildqualität je nach verfügbarer Bandbreite zwischen Server und Client automatisch ein. Wenn die Bildqualität, die Sie erhalten, geringer ist als im MOBOTIX HUB Desk Client, verfügen Sie u.U. über zu wenig Bandbreite um durch den MOBOTIX HUB Mobile Client Bilder in voller Auflösung zu erhalten. Grund dafür kann entweder eine zu geringe Bandbreite vom Server im Upstream sein, oder zu wenig Bandbreite im Downstream auf dem Client. Weitere Informationen finden Sie im [Benutzerhandbuch für MOBOTIX HUB Desk Client](https://www.mobotix.com/en/manuals).

Wenn Sie sich in einer Zone mit gemischter WLAN-Bandbreite befinden, verbessert sich ggf. die Bildqualität, wenn Sie in eine Zone mit besserer Bandbreite kommen.

#### 2. **Warum ist die Bildqualität zu schlecht, wenn ich von zuhause über WLAN eine Verbindung zu meinem MOBOTIX HUB Video Management System im Büro herstelle**?

Prüfen Sie die Bandbreite Ihrer Internetverbindung zuhause. Viele private Internetanschlüsse haben eine unterschiedlich große Bandbreite für Download und Upload. Dies wird oft z.B. als 20 Mbit/2 Mbit beschrieben. Dies liegt daran, dass Heimanwender selten große Datenmengen in das Internet hochladen müssen, dagegen aber umfangreiche Daten konsumieren. Das MOBOTIX HUB Video Management System muss Video zum MOBOTIX HUB Mobile-Client senden, und wird dabei durch die Uploadgeschwindigkeit Ihrer Internetverbindung eingeschränkt. Wenn die Bildqualität an mehreren Standorten gleich schlecht ist, an denen die Downloadgeschwindigkeit des MOBOTIX HUB Mobile Client-Netzwerks gut ist, lässt sich das Problem u.U. dadurch lösen, dass die Upload-Geschwindigkeit Ihrer Internetverbindung zuhause erhöht wird.

#### **Hardwarebeschleunigte Decodierung**

#### 1. **Unterstützt mein Prozessor die hardwarebeschleunigte Dekodierung**?

Nur die neueren Prozessoren von Intel unterstützen die hardwarebeschleunigte Decodierung. Schauen Sie auf der Internetseite von Intel nach([https://ark.intel.com/Search/FeatureFilter?productType=processors/\)](https://ark.intel.com/Search/FeatureFilter?productType=processors/), ob Ihr Prozessor unterstützt wird.

Achten Sie in dem Menü darauf, dass **Technologien** > **Intel Quick Sync Video** auf **Ja** steht.

Wenn Ihr Prozessor unterstützt wird, ist die hardwarebeschleunigte Dekodierung standardmäßig aktiviert. Den aktuellen Status sehen Sie unter **Status anzeigen** im Mobile Server Manager (siehe [Status anzeigen \(Erklärung\)](#page-41-0) [auf Seite 42](#page-41-0)).

#### 2. **Unterstützt mein Betriebssystem die hardwarebeschleunigte Dekodierung**?

Alle Betriebssysteme, die von MOBOTIX HUB unterstützt werden, unterstützen auch die Hardwarebeschleunigung.

Achten Sie darauf, dass auf Ihrem System die aktuellen Grafiktreiber installiert sind. Diese Treiber sind nicht über das Windows-Update erhältlich.

#### 3. **Wie deaktiviere ich die hardwarebeschleunigte Dekodierung auf dem Mobilen Server? (Erweitert)**

Wenn der Prozessor auf dem Mobilen Server die hardwarebeschleunigte Dekodierung unterstützt, ist sie standardmäßig aktiviert. Gehen Sie wie folgt vor, um die hardwarebeschleunigte Dekodierung abzuschalten:

- 1. Suchen Sie die Datei VideoOS.MobileServer.Service.exe.config. Der Pfad lautet üblicherweise: C:\Program Files\MOBOTIX\MOBOTIX HUB Mobile Server\VideoOS.MobileServer.Service.exe.config.
- 2. Öffnen Sie die Datei in Notepad oder in einem ähnlichen Texteditor. Legen Sie ggf. Notepad als Standardanwendung für Dateien mit der Dateiendung .config fest.
- 3. Suchen Sie das Feld <add key="HardwareDecodingMode" value="Auto" />.
- 4. Ersetzen Sie den Wert "Auto" durch "Off".
- 5. Speichern und schließen Sie die Datei.

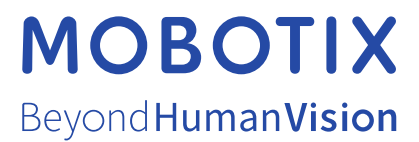

MOBOTIX AG • Kaiserstrasse • D-67722 Langmeil • Tel.: +49 6302 9816 0 • sales@mobotix.com • www.mobotix.com

MOBOTIX ist eingetragene Handelsmarke von MOBOTIX AG und ist in der Europäischen Union, in den USA und in weiteren Ländern registriert. Diese Angaben können ohne vorherige Ankündigung geändert werden. MOBOTIX übernimmt keine Haftung für technische oder redaktionelle Fehler oder Auslassungen in diesem Text. Alle Rechte vorbehalten. © MOBOTIX AG 2022